# 频谱分析仪

GSP-8000

使用手册

**GW INSTEK PART NO.**

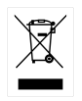

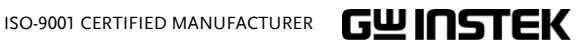

本手册所含资料受到版权保护,未经固纬电子实业股份有限公司 预先授权,不得将手册内任何章节影印、复制或翻译成其它语 言。

本手册所含资料在印制之前已经过校正,但因固纬电子实业股份 有限公司不断改善产品,所以保留未来修改产品规格、特性以及 保养维修程序的权利,不必事前通知。

目录

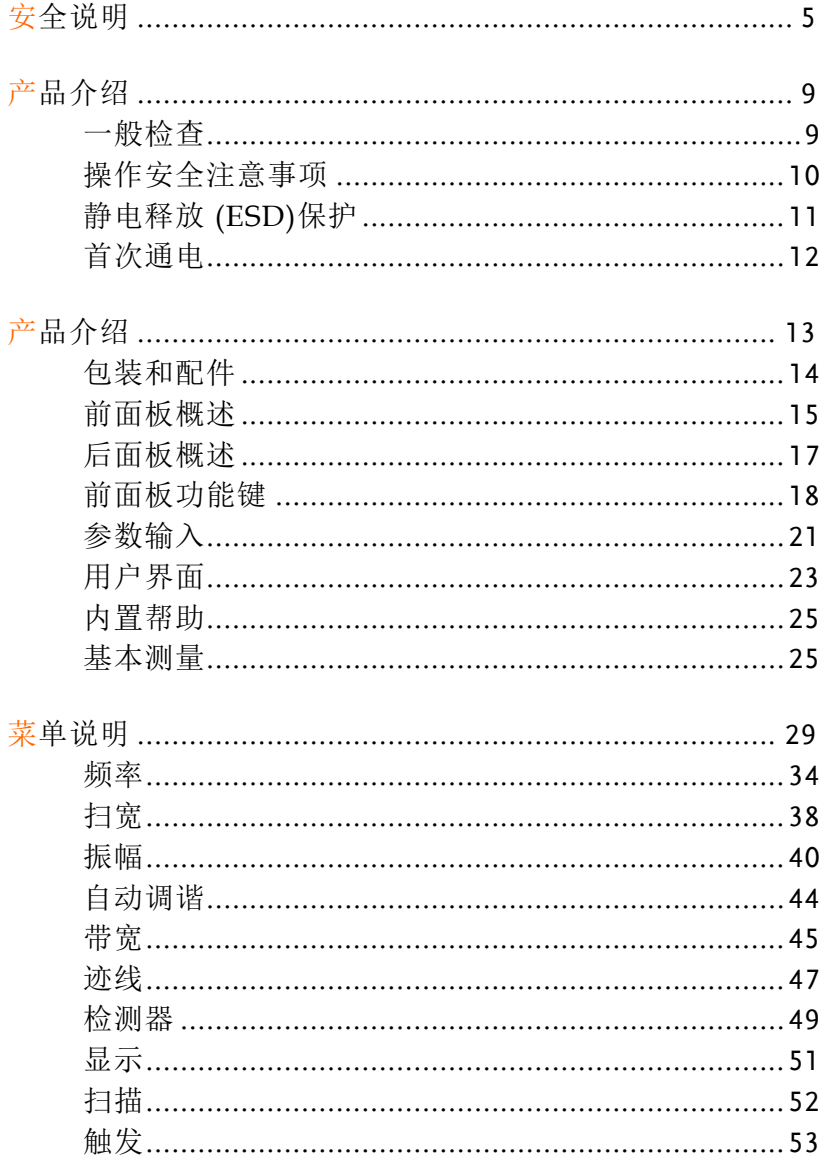

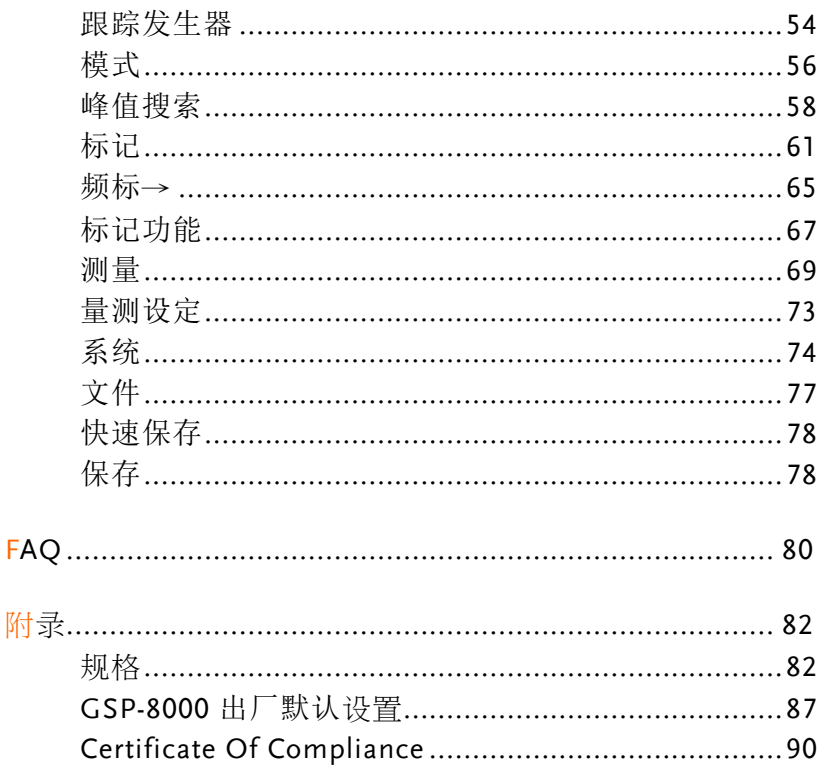

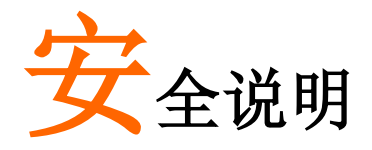

本章节包含仪器操作和存储时必须遵照的重要安全 说明。在操作前请详细阅读以下内容,确保安全和 最佳化的使用。

## 安全符号

这些安全符号会出现在本使用手册或仪器上。

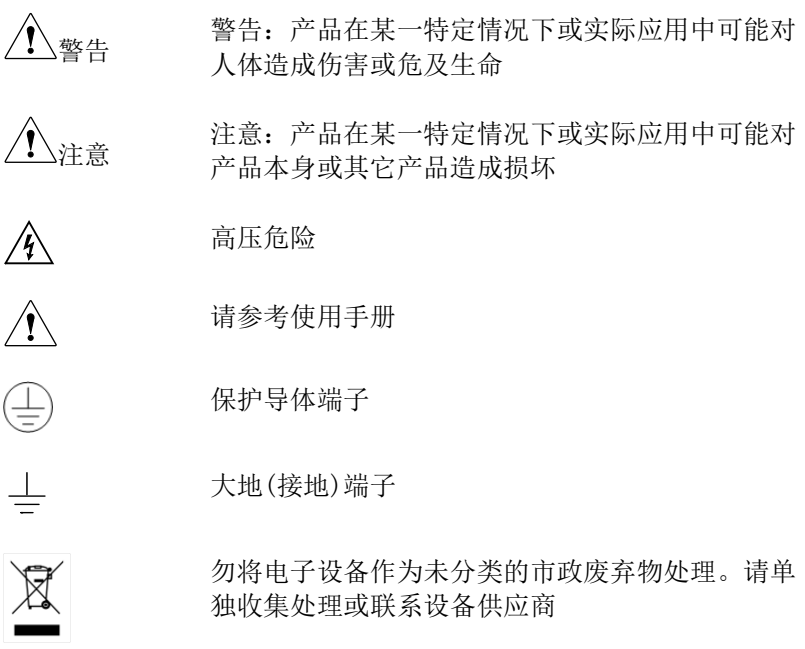

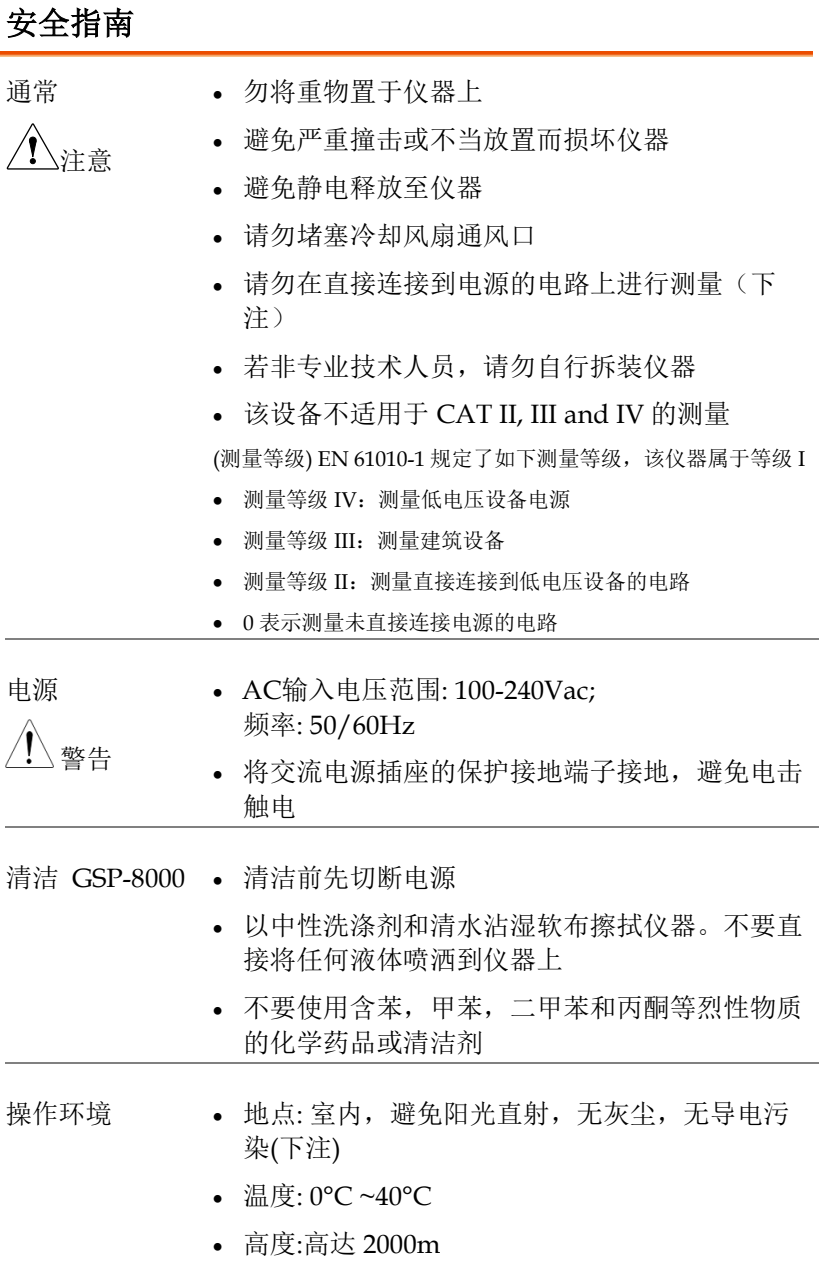

• 主电源上的瞬态过电压为 2500V.

(污染等级) EN 61010-1 规定了如下污染程度。该仪器属于等级 2: 污染指"可能引起绝缘强度或表面电阻率降低的外界物质,固 体,液体或气体(电离气体)"。 • 污染等级 1: 无污染或仅干燥,存在非导电污染,污染无影响 • 污染等级 2: 通常只存在非导电污染,偶尔存在由凝结物引起 的短暂导电 污染等级 3: 存在导电污染或由于凝结原因使干燥的非导电性污 染变成导电性污染。此种情况下,设备通常处于避免阳光直射和 充分风压条件下,但温度和湿度未受控制 存储环境 • 地点: 室内 • 湿度: <80% • 温度: −20°C~70°C

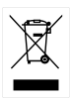

处理 勿将电子设备作为未分类的市政废弃物处理。请单 独收集处理或联系设备供应商。请务必妥善处理丢 弃的电子废弃物,减少对环境的影响。

#### 英制电源线

在英国使用该仪器时,确保电源线符合以下安全说明

注意: 导线/设备连接必须由专业人员操作

警告: 此装置必须接地

重要: 导线颜色应与下述规则保持一致:

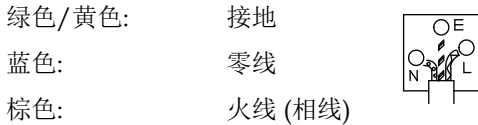

导线颜色可能与插头/仪器中所标识的略有差异,请遵循如下操作: 颜色为黄绿色的线需与标有字母 E, 或接地标志 9, 或颜色为绿色/ 黄绿色的接地端子相连。

颜色为蓝色的线需与标有字母 N, 或颜色为蓝色或黑色的端子相连。 颜色为棕色的线需与标有字母 L 或 P, 或者颜色为棕色或红色的端子 相连。

若有疑问,请参照本仪器提供的用法说明或与经销商联系。

电缆/仪器需有符和额定值和规格的 HBC 保险丝保护: 保险丝额定值 请参照仪器说明或使用手册。如: 0.75mm2的电缆需要 3A 或 5A 的保 险丝。保险丝型号与连接方法有关,大的导体通常应使用 13A 保险 丝。

将带有裸线的电缆、插头或其它连接器与火线插座相连非常危险。若 已确认电缆或插座存在危险,必须关闭电源,拔下电缆、保险丝和保 险丝座。并且根据以上标准立即更换电线和保险丝。

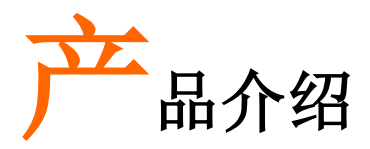

本章节简要介绍了频谱分析仪及其使用。

一般检查

收到新机器时,建议按以下步骤检查仪器:

步骤 1. 检查运输是否损坏

如发现包装箱或泡沫塑料保护垫有严重损坏, 在 对整机及其配件进行检查后,方可丢弃。

- 2. 检查配件请确保所有列出的配件都存在且没有损 坏。如果发现任何问题,请联系当地经销商。
- 3. 检查机器
- 4. 如果存在任何损坏、操作故障或性能问题,请联 系您的经销商或固纬电子当地办事处。如果仪器 有任何损坏,请确保保留原始包装。一般下,如 果将仪器退回维修,请保留原包装。

## 操作安全注意事项

### 检查电源

频谱分析仪配有符合国际安全标准的三线电源线。产品通电前必须正 确接地,否则会导致仪器损坏或人身伤害。

开机前,确保频谱分析仪的接地导体接地。之后可以连接交流电源 线。不要使用非接地电源线。

### 电源参数允许变化范围

频谱分析仪兼容 100V~240V,50~60Hz 交流电源。下表列出了运行频 谱分析仪所需的功率。

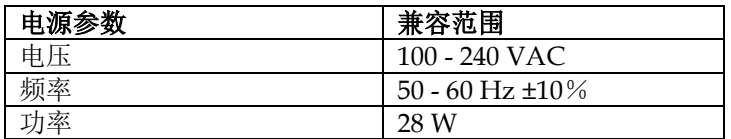

为降低设备之间的电源干扰,特别是大功率消耗仪器产生的峰值脉冲 对频谱分析仪造成损坏的风险,建议使用 220 V/110 V 交流稳压电 源。

### 电源线的选择

频谱分析仪配有符合国际安全标准的三线电源线。当连接到适当的电 源线插座时,该电缆使频谱分析仪接地。电缆的额定值必须大于 250Vac 和 2A。

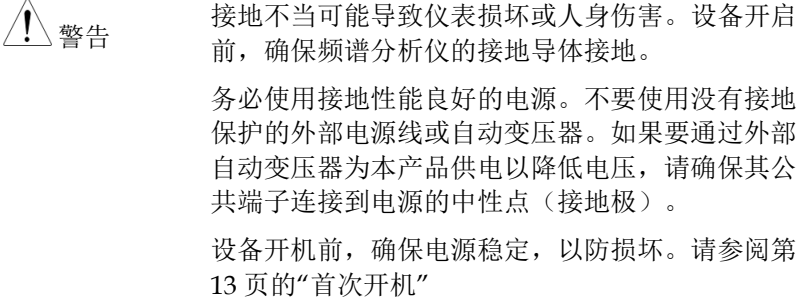

# 静电释放 **(ESD)**保护

静电释放是一个经常被用户忽视的问题。ESD 对仪器的损坏不太可能 立即发生,但会大大降低仪器的可靠性。因此,ESD 预防措施应在工 作中实施,并每天应用。

一般来说,管理 ESD 保护有两个步骤:

- 1. 通过腕带连接双手的导电桌垫
- 2. 通过踝带连接双脚的导电接地垫

两种保护方法的实施都将提供良好的防静电保护。如果单独使用,保 护没有那么可靠。为确保用户安全,防静电元件应提供至少 1 MΩ 的 绝缘电阻。

警告 以上 ESD 保护措施在 500V 以上时不能使用

充分利用防静电技术保护部件免受损坏:

- 1. 在与频谱分析仪连接之前,快速地将同轴电缆的 内部和外部导体接地。
- 2. 工作人员在接触连接线或进行任何装配工作之 前,必须戴上防静电手套。
- 3. 确保所有仪器正确接地,避免静电储存。

# 首次通电

将三针交流电源线连接到仪器中。将插头插入带有保护接地的电源插 座。

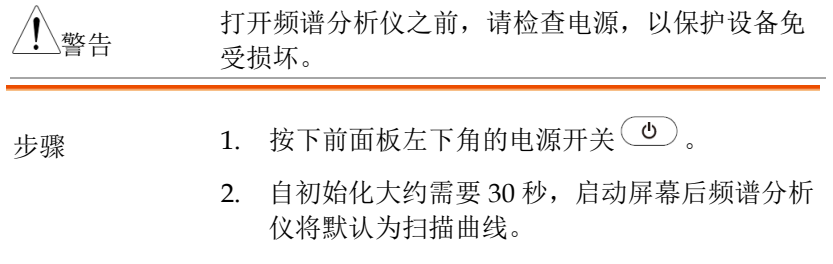

3. 通电后,让频谱分析仪预热 60 分钟,以获得最准 确的结果。

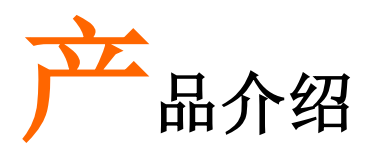

本章介绍了前/后面板、用户界面,并通过测量实 例演示了如何使用仪器。

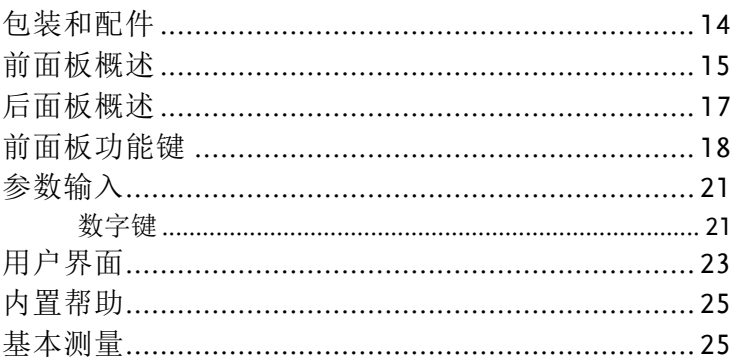

# 包装和配件

GSP-8000 有许多可订购的标配和选配配件。更多信息,请访问固纬网 站 [www.gwinstek.com](http://www.gwinstek.com/) 或咨询您的授权经销商。

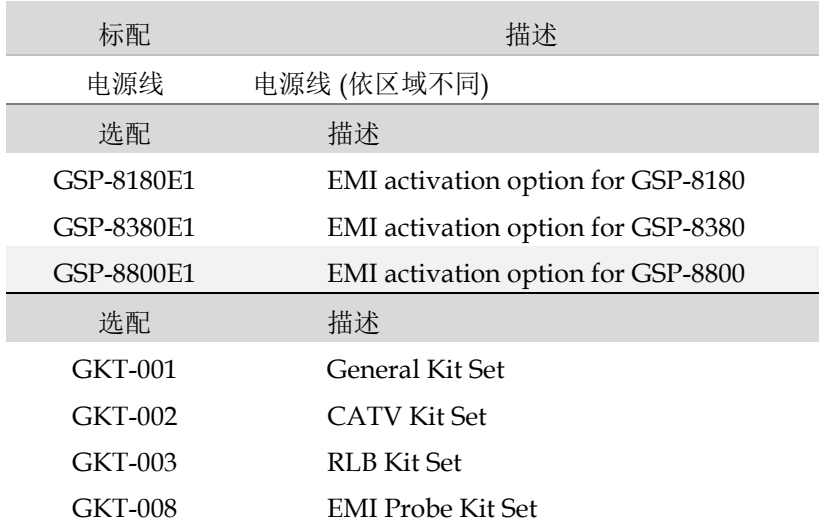

# 前面板概述

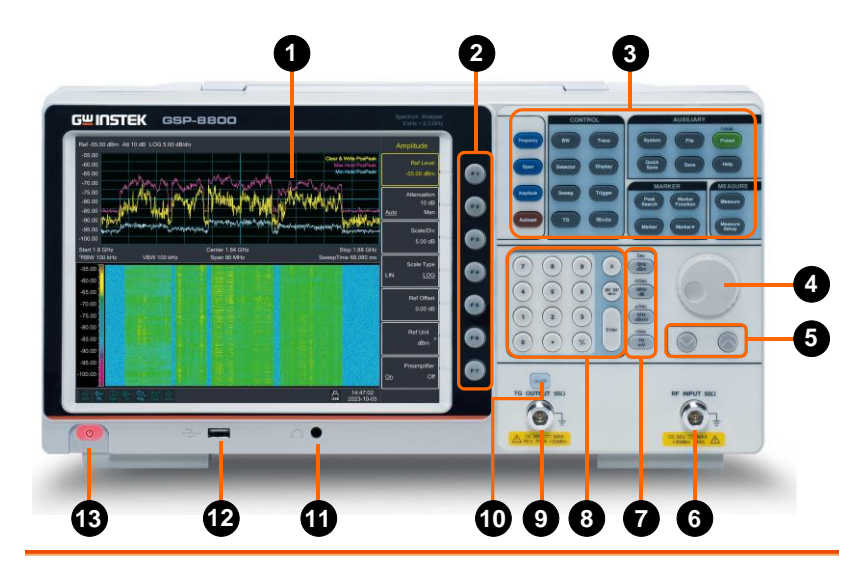

- 
- 2. Menu soft  $F1$ keys
- 3. Function keys
- 

1. LCD 1024x768 彩色液晶显示器。显示屏显示当 前功能、频率、振幅和标记信息。

> F1 到 F7 功能键直接对应于显示屏右侧的 键。

详情参见第 19 页

4. Knob <>>> 在参数编辑过程中, 顺时针旋转旋钮可增 大参数值,逆时针旋转旋钮可按指定步骤 减小参数值。

5. Arrow keys  $\boxed{\circ}$  (1)在编辑参数时, 按特定步骤增大或减小 参数值。

(2)在 **File** 功能中的目录树中移动光标

F INPUT  $50\Omega$ 6. RF Input 射频输入可以通过 N 型连接器连接到设 connector .<br>O 备。

注意 当输入衰减器大于 10db 时, 射频端口输入信号必须 小于+30dbm。

> 射频输入端口的输入电压不得高于 50 V DC, 以免损 坏衰减器和输入混频器跟踪发电机。

7. Unit keys s<sup>86</sup> 单位键包括 GHz/dBm/s、 MHz/dB/ms、kHz/dB mV/ms 和 Hz/mV/ns。输入请求的号码后,选择适 当的单位完成输入。单位的具体含义取决  $\sqrt{S}$ 于输入参数的类型(频率、振幅或时间)。 nSec

详情参见第 [21](#page-20-0) 页

- 8. Numeric keypad
- 9. TG output connector
- TG OUTPUT 500

On/Off

- 10. TG output On/Off button
- 11. Earphone interface
- 12. USB Host port
- 跟踪发生器的输出可以通过 N type 插头连
	- 接到接收器,用户可以根据需要购买此选 配件。
	- 当 TG 功能启用时/禁用时,按钮的背光打 开和关闭。
	- 3.5mm 立体声耳机插孔(用于单声道操作  $)$
- 分析仪可以作为连接到外部 USB 设备的"  $\Rightarrow$ 主机"设备。此接口可用于 USB 存储设备
- 13. Power key (o) 按下可开机,长按可关闭

 $\ddot{\phantom{0}}$ 

# 后面板概述

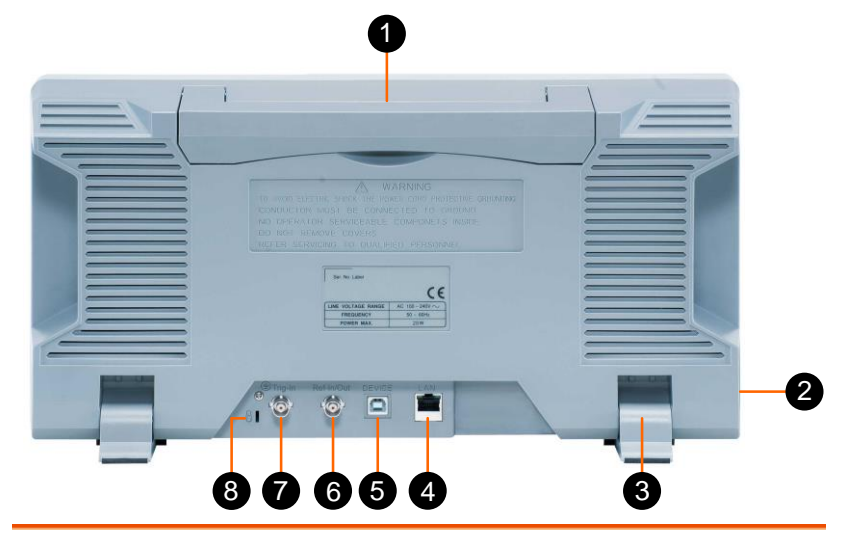

1. Handle 收起手柄以备移动使用。

- 2 AC power connector 交流:频率 50 Hz/60Hz±10%,单相交流 220 V±15%或 110 V±15%
- 3. Stool 调整装置的角度
- 4. LAN interface 通过这个接口,分析仪可以连接到本地网络进 行远程控制。该分析仪符合 LXI C 设备级仪器 标准,可以快速建立集成测试系统。
- 5. USB Device interface 这个可配置的 USB 端口允许外部 USB 设备。 它支持 PictBridge 打印机和远程控制连接。
- 6. Ref In/Out 10MHz 基准时钟的 BNC 输入或输出
- 7. Trig-In 輸入外部訊號(TTL 訊號)

外部觸發功能。

8. Lock hole 您可以使用安全锁(请自行购买)将频谱分析 仪锁定到固定位置,以保护频谱分析仪。

# 前面板功能键

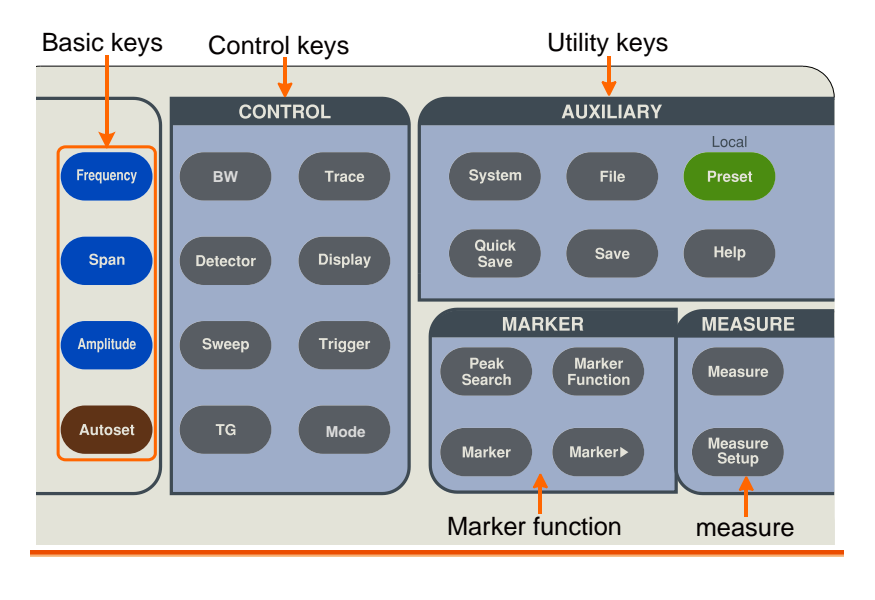

按键 描述

基础键

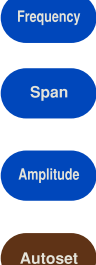

激活中心频率功能,并访问频率功能菜单。

激活频率扫宽功能,并设置全扫宽\零扫宽\最后一个 扫宽。

激活参考电平功能,访问振幅键,用它设置影响垂直 轴上数据的功能。

在整个频率范围内自动搜索信号。

#### 控制键

**BW**

Trace

激活 RBW (分辨率带宽) 與 VBW(視訊帶寬)功能, 并 访问控制带宽功能。

允许存储和操作跟踪信息。

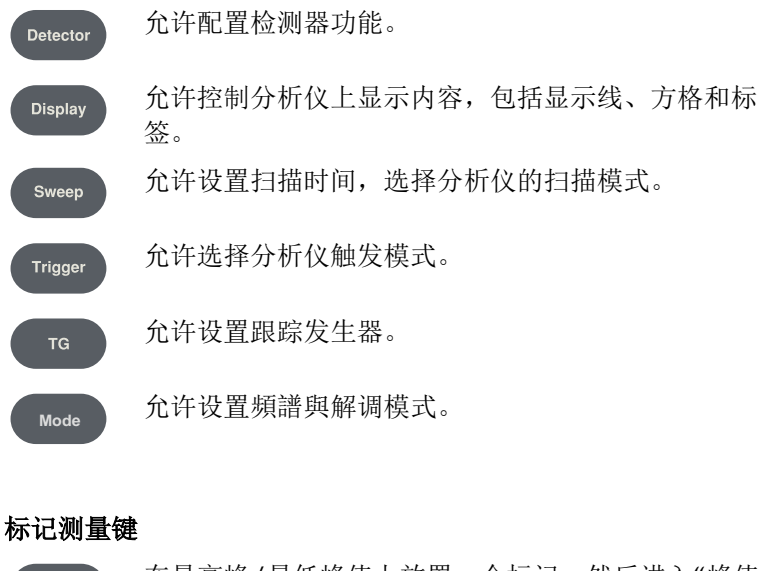

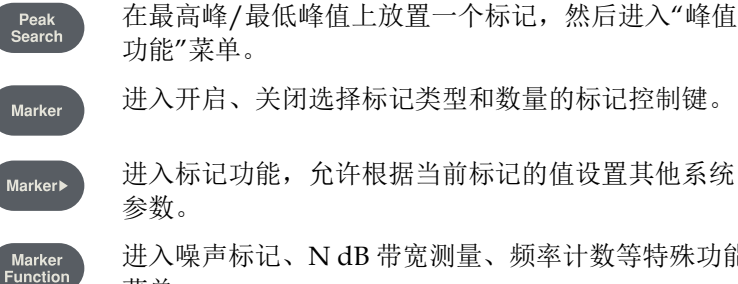

进入噪声标记、N dB 带宽测量、频率计数等特殊功能 菜单。

#### 高级测量键

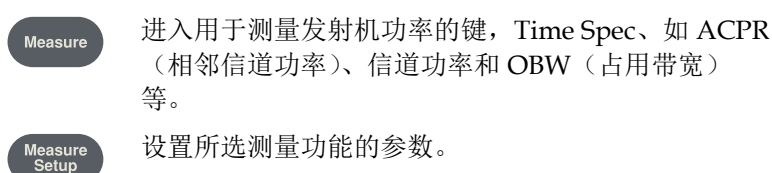

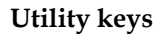

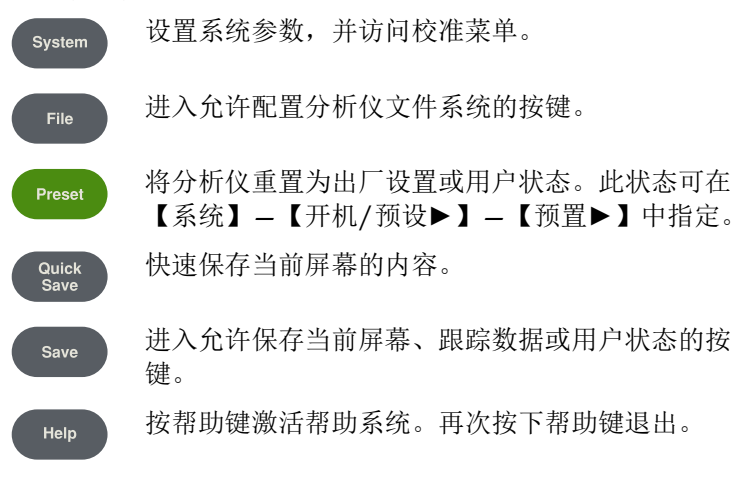

# 参数输入

<span id="page-20-0"></span>可以使用数字键、旋钮和方向键输入特定的参数值。

## 数字键

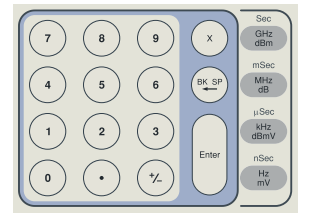

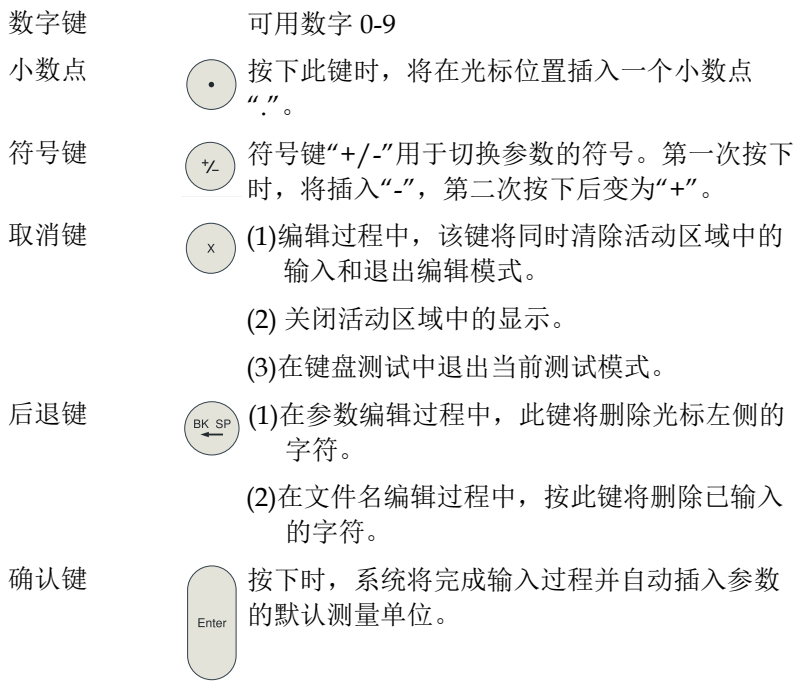

单位键<br>
<sup>Sec</sup> 单位键包括 GHz/dBm/Sec、<br>
MHz/dB/mSec、LHz/dBm MHz/dB/mSec、kHz/dB mV/μSec 和  $m$ Sec ■ Hz/mV/nSec。输入请求的数字后,选择适当 ""。 的单位完成输入。单位的具体含义取决于输入 参数的类型("频率"、"振幅"或"时间")。 $nSec$  $\frac{Hz}{mV}$ 

产品介绍

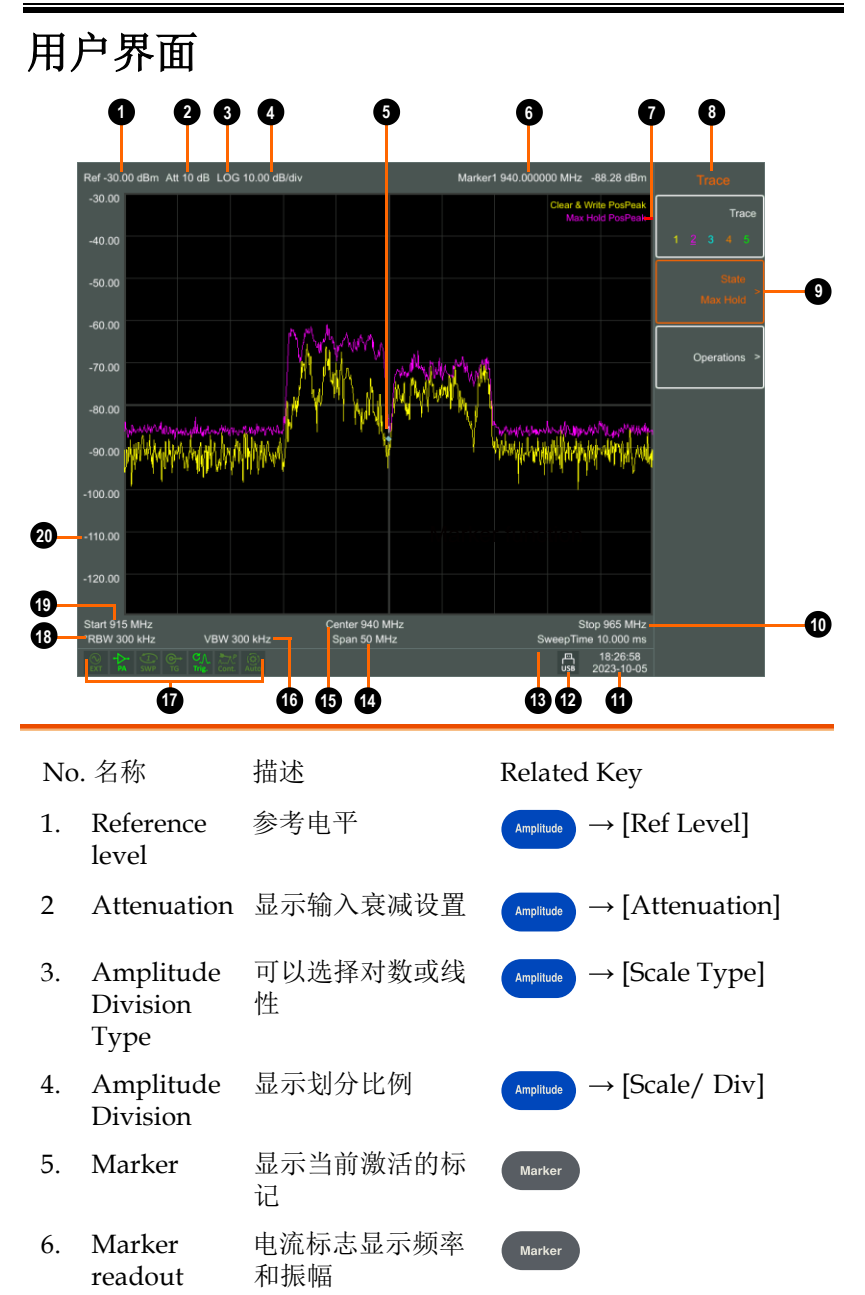

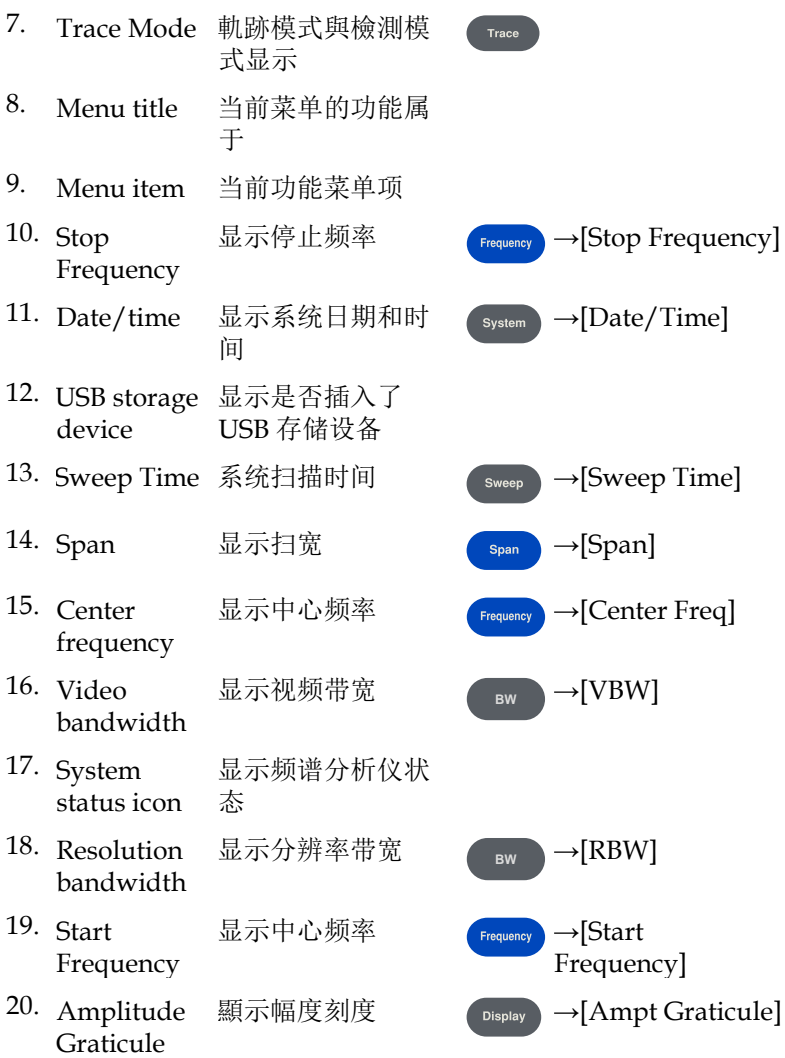

## 内置帮助

内置帮助提供有关前面板上每个功能键和菜单键的信息。如果需要, 用户可以查看此帮助信息。

## 基本测量

基本测量包括输入信号频率和振幅显示,用频率标记器标记。按照以 下四个简单步骤来实现输入信号测量。

- 步骤 1. 设置中心频率
	- 2. 设置扫宽和分辨率带宽
	- 3. 激活标记
	- 4. 设置振幅

例如,要测量 100MHz, -20dBm 信号,必须打开频谱分析仪并确保其 预热 60 分钟, 以确保测量精度。

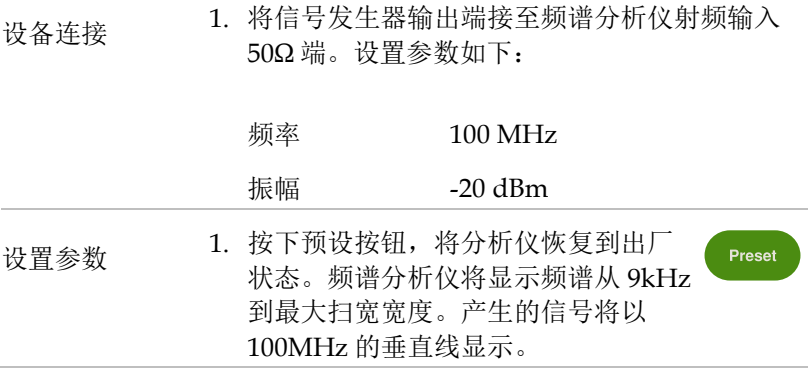

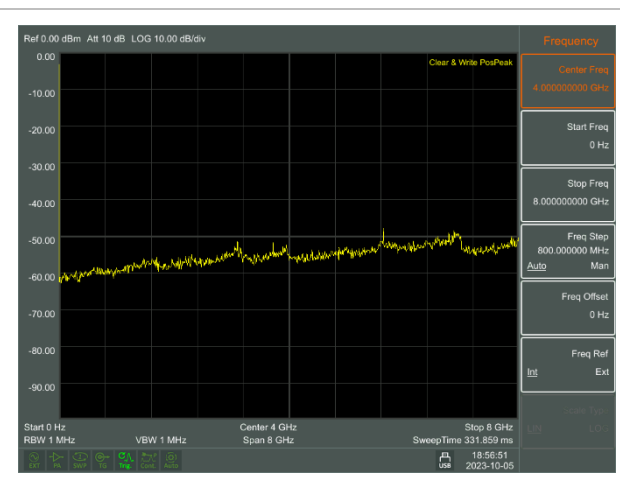

为了清楚地观察信号,将频率范围减小到 1 MHz,并将中心频率设置为 100 MHz。

2. 设置中心频率

按下 **Frequency** 按钮, 在相应的弹 出菜单上选择 **Center frequency**。 输入"100",并在数字键上选择单位 为 MHz。按键可用于设置精确值, 旋钮和方向键也可用于设置中心频 率。

- 3. 设置频率扫宽 按下 Span 按钮, 输入 "1", 使用数 字键选择 MHz 作为单位, 或按| 降 低至 1MHz.
- 4. 按下 BW 按钮, 将分辨率带宽设为 手动。输入 30,使用数字键选择 kHz 作为其单位, 或按1按钮以减小 到 30kHz。
- 5. 按下 **Detector** 按钮将检测类型设为 正峰值。

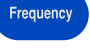

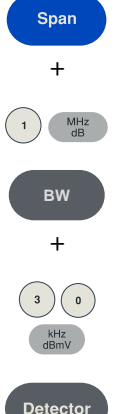

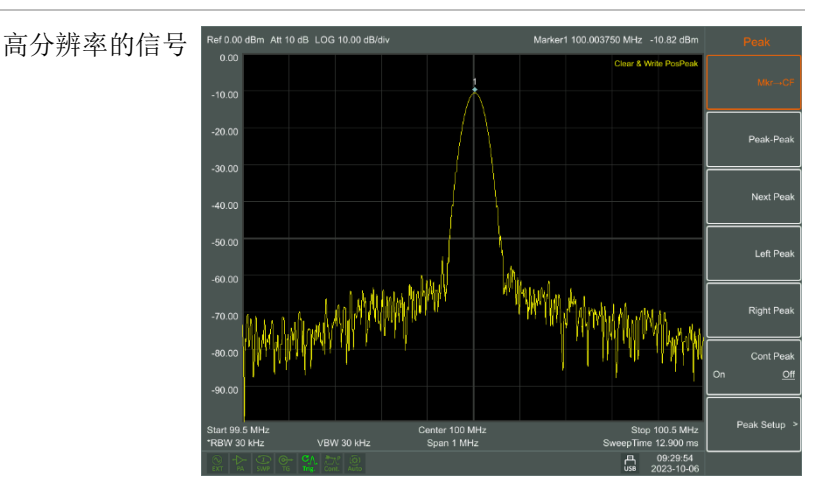

请注意,分辨率带宽、视频带宽和频率范围是 自适应的。它们根据频率范围调整到特定值。 扫描时间也可以自适应。

开启标记 1. 按下功能区的 **Marker** 按钮。选择 Marker 1 2 3 4 5 6 7 8。选择 Marker 1,默认情况下标记位于水平中心。这 是信号的峰值或附近值。

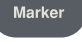

2. 按 **Peak Search** 按钮。频率和振幅值 由 marker 读取,并显示在显示区域的 右上角。

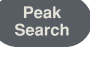

- 设定电平 1. 参考电平将显示在显示网格的顶部。为了获得更 好的动态范围,实际信号峰值应位于或接近显示 网格的顶部(参考电平)。参考水平也是 Y 轴上 的最大值。这里我们将参考电平降低到 20dB, 以增加动态范围。
	- 2. 按下振幅按钮。将弹出振幅设置菜单 **Amplitude** 并激活参考电平键。可以在显示网格 +的左上角输入参考电平。使用数字键 盘输入-20 并将单位设置为 dBm。也可  $\,$  2  $\,$ 以使用|键或旋钮讲行调整。 GHz<br>dBm

参考电平设置为-20dBm,这是接近电 网顶部的信号峰值。信号峰值和噪声 之间的平衡是动态范围。

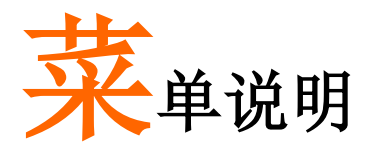

本章提供有关使用频谱分析仪前面板的信息。

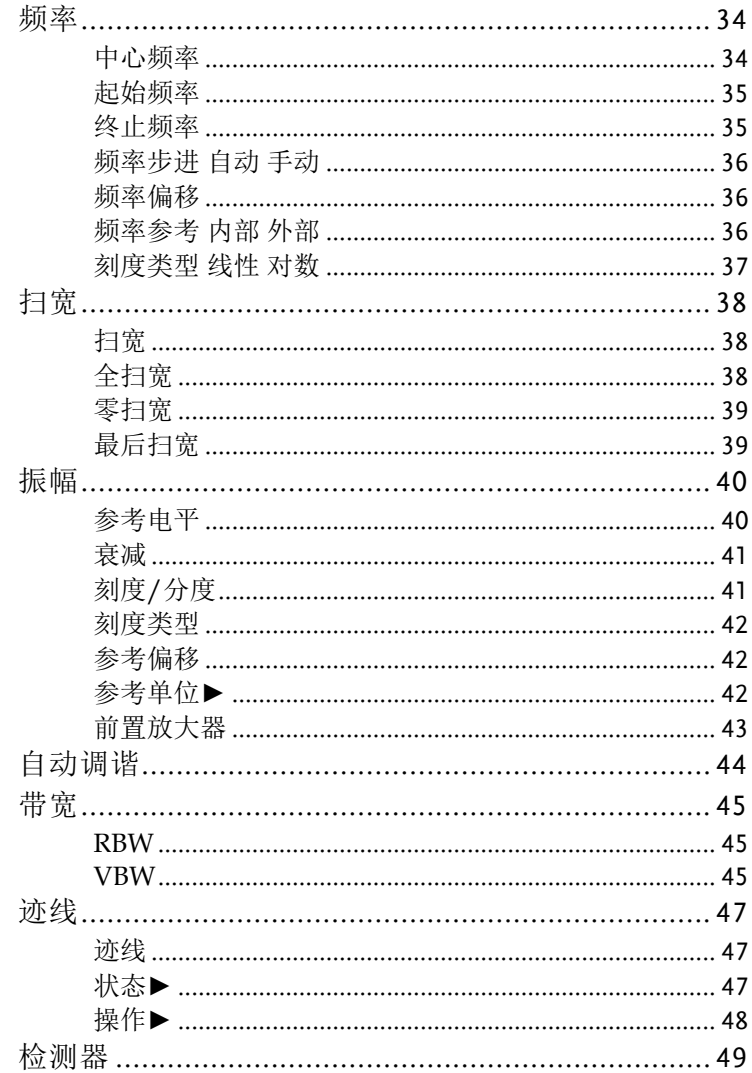

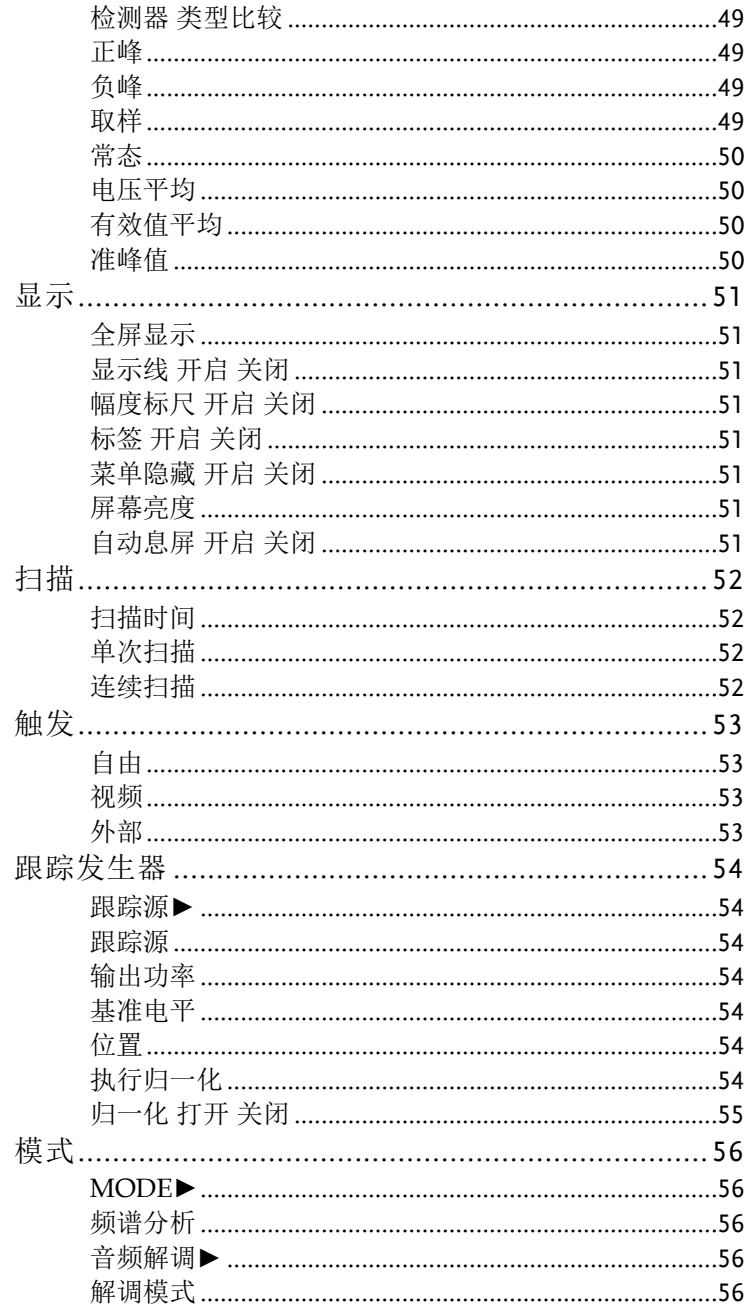

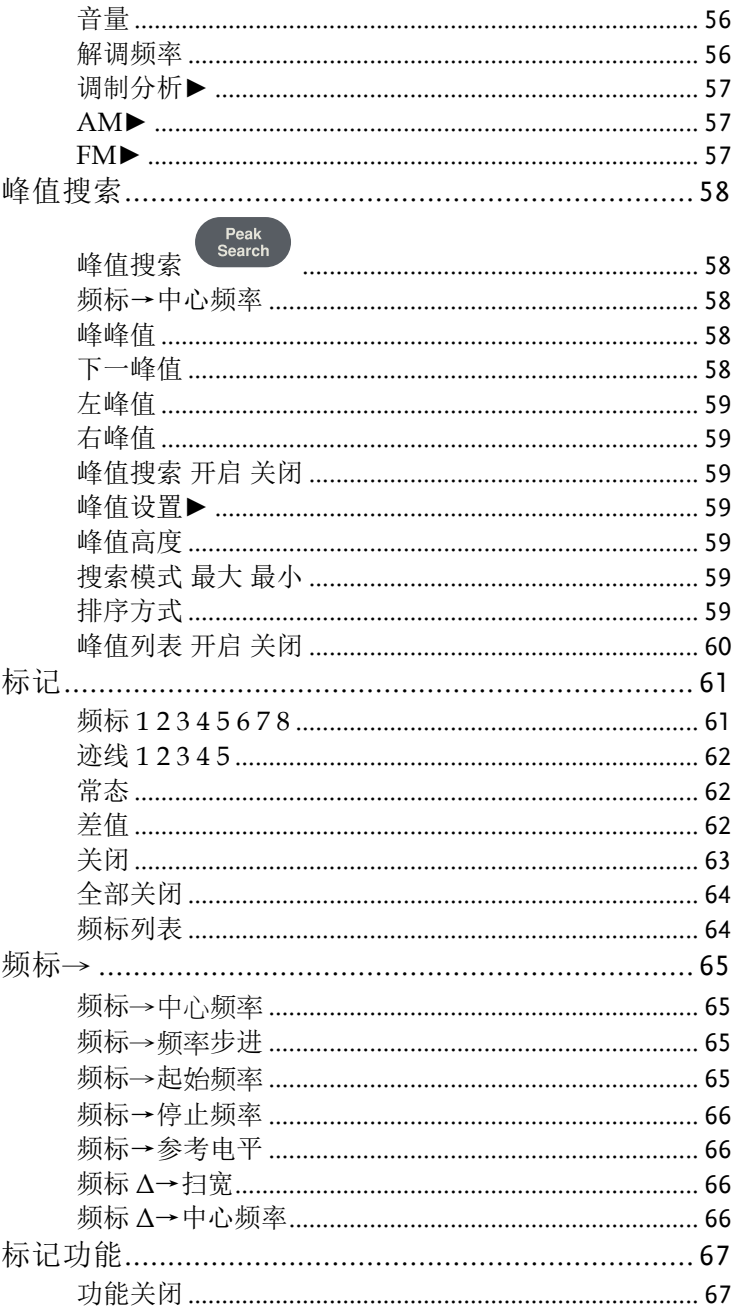

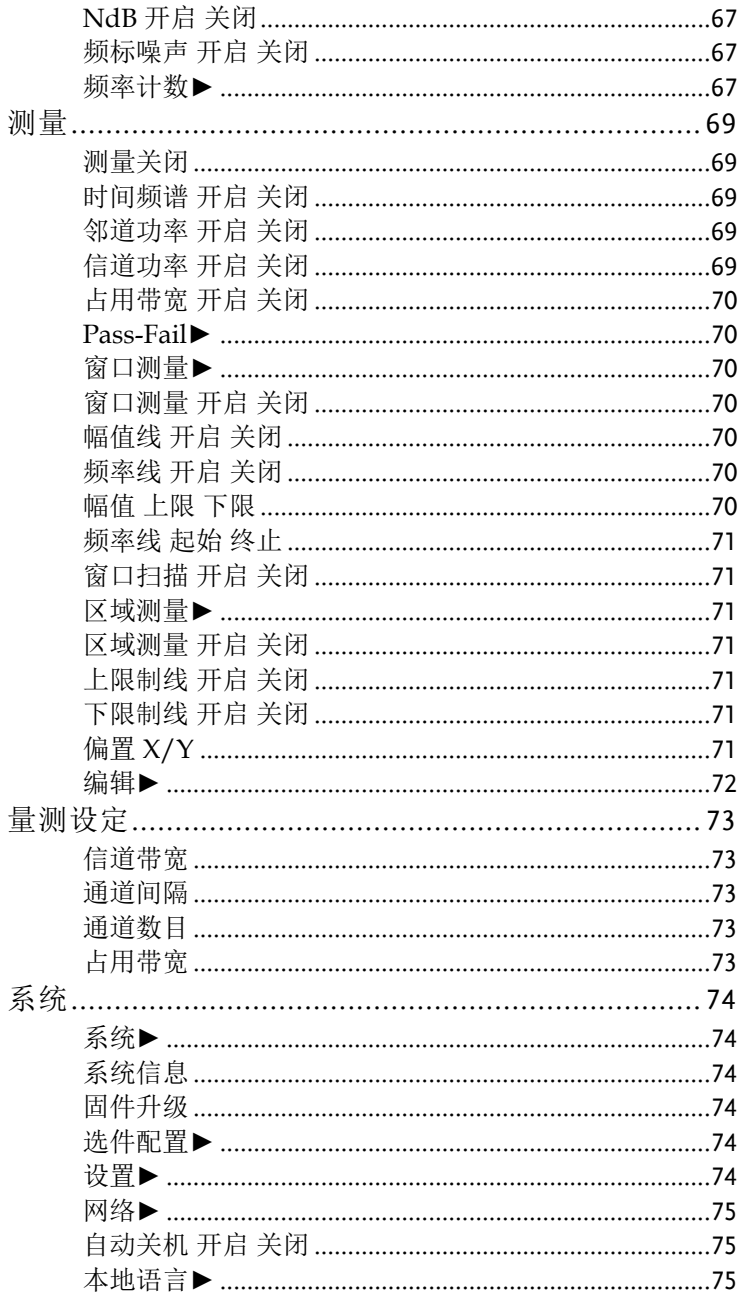

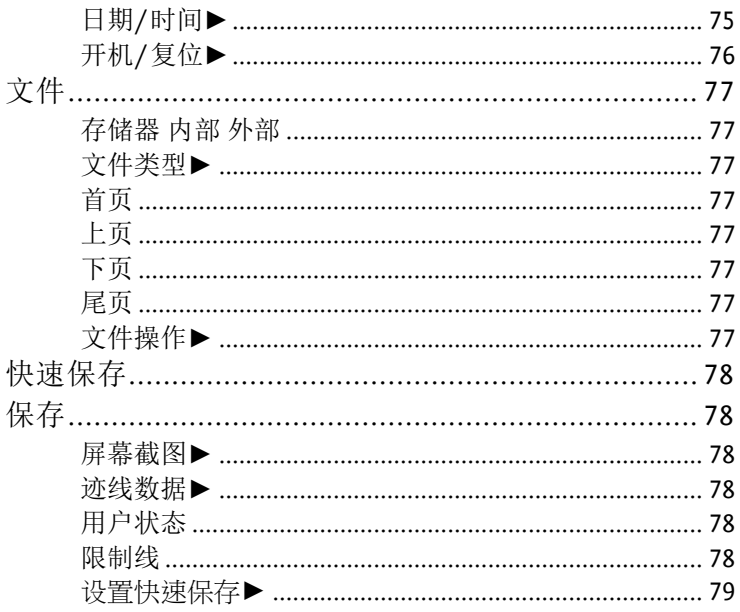

## 频率

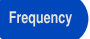

信道的频率范围可以用两组参数来表示: 起始频率和终止频率; 中心 频率和扫宽。如果任何一个这样的参数发生变化,其他参数将自动调 整,以确保它们之间的耦合关系

 $f_{center} = (f_{stop} + f_{start}) / 2$  $f_{span} = f_{stop} - f_{start}$ 

*f center* , *f stop* , *f start* 和 *f span* 分别表示中心频率、终止频率、开始频率和 扫宽。

### 中心频率

设置扫描的中心频率。按下时,频率模式切换到中心频率和扫宽,以 便输入所需的参数数据。

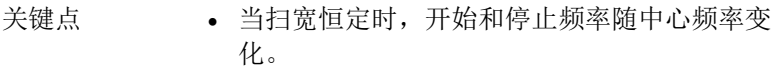

- 移动当前扫描通道改变中心频率水平,调整受指 定频率范围的限制。
- 在零扫宽模式下,启动频率、停止频率和中心频 率始终相等。如果其中一个被更改,其他的将被 更新以匹配。
- 可以使用数字键、旋钮或方向键修改此参数。

### 起始频率

设置扫描的起始频率。按下时,频率模式切换到起始频率和停止频 率,以便输入所需的参数数据。

关键点 • 扫宽和中心频率根据起始频率自动改变。扫宽的 变化会对其他系统参数产生影响。有关详细信 息,请参阅 Span。

- 零扫宽模式下,起始频率、停止频率和中心频率 始终相等。如果其中一个被更改,其他的将被更 新以匹配。
- 可以使用数字键、旋钮或方向键修改此参数。
- 如果设置时起始频率大于停止频率,则停止频率 将自动增加至与起始频率相同的值。

### 终止频率

设置扫描的终止频率。按下时,频率模式切换到起始频率和终止频 率,以便输入所需的参数数据。

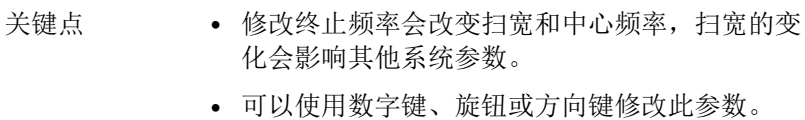

• 如果设置时终止频率大于起始频率,则起始频率 将自动降低至终止频率的相同值。

#### 频率步进 自动 手动

设置中心频率的步进。以固定的步进改变中心频率,连续地切换被测 通道。

- 关键点 频率步进类型可以是"手动"或"自动"。在自动模 式下,如果处于非零扫宽模式或等于 RBW 的 25%, 则 CF 步讲为量程的 1/10; 在手动模式 下,可以使用数字、步进键或旋钮设置步进。然 后激活中心频率,按步骤,中心频率将随着设置 步骤而改变。
	- 设置适当的频率步进并选择中心频率后,可以使 用上下方向键在指定步进中的测量通道之间切 换,以便手动扫描相邻通道。
	- 可以使用数字键、旋钮或方向键修改此参数。

频率步进法用于检测电流扫宽以外的谐波和带宽。

例如,对于一个 300 MHz 信号的谐波阶数,可以使用将中心频率和 频率步进设置为 300 MHz,并连续按向上键将中心频率增加到 600 MHz,即二次谐波。按频率步进,中心频率提高 300MHz,达到 900MHz。[频率步进自动手动]显示设置步进的自动或手动模式。当 step 处于手动模式时, 按[频率步进自动手动]返回自动模式。

### 频率偏移

可以将频率偏移设置为显示的频率值,包括频率标记值。不会影响扫 频范围。

激活此功能(频率偏移不为 0)时,可以使用数字键、旋钮或方向键 修改此参数。

#### 频率参考 内部 外部

将参考频率设置为内部或外部输入,这被视为整个设备的参考。
## 刻度类型 线性 对数

此功能可将频率轴的显示单位切换为线性或对数模式。 (安装 EMI 选配件后启用)

# 扫宽

Span

将频谱分析仪设置为 span 模式。当按下 SPAN 按钮时,**Span**, **Full Span**, **Zero Span** 和 **Last Span** 可供配置。可以使用数字键、旋钮或 方向键修改扫宽。使用数字键或零扫宽清除。

## 扫宽

设置扫描的频率范围。按下时,频率模式切换到中心频率/扫宽。

#### 关键点 • 起始和终止频率随扫宽自动变化。

- 在手动扫宽模式下,扫宽可设置为 0 Hz,即零 扫宽模式。直至规格中所述的全扫宽。当它设置 为最大扫宽时,它进入全扫宽模式。
- 在非零扫宽模式下修改扫宽可能会导致 CF step 和 RBW(如果它们处于自动模式下)都自动更 改, RBW 的更改可能会影响 VBW (在自动 VBW 模式下)。
- 在非零扫宽模式下,扫宽、RBW 或 VBW 的变化 将导致扫描时间的变化。
- 可以使用数字键、旋钮或方向键修改此参数。

# 全扫宽

将频谱分析仪设置为中心频率/扫描模式,分析仪的扫宽达到最大 值。

## 零扫宽

将分析仪的扫宽设置为 0 Hz。起始频率和终止频率都等于中心频率, 水平轴表示时间。分析仪在这里测量振幅的时域特性,位于相应的频 率点。这将有助于在时域观察信号(特别是调制信号)。

## 最后扫宽

将扫宽更改为上一个扫宽设置。

# 振幅

Amplitude

设置分析仪的振幅参数。通过这些参数,可以使被测信号以最小误差 的最佳视角显示。弹出的振幅菜单包括参考电平、衰减、刻度/分 度、刻度类型、参考偏移、参考单位和前置放大器。

## 参考电平

激活参考电平功能并设置显示窗口的最大功率或电压。

关键点 • 这个值受最大混合电平、输入衰减和前置放大器 的组合的影响。当调整时,输入衰减在恒定的最 大混合电平下调节,满足:  $L_{Ref} - a_{PF} + a_{PA} \leq L_{mix}$ *LRef* , *aRF* , *aPA* <sup>和</sup> *Lmix*分别表示参考电平、输 入衰减、前置放大器和最大混合电平。

• 可以使用数字键、旋钮或方向键修改此参数。

参考电平位于轴网格的顶部。在参考电平附近测量会获得较好的精 度,但输入信号的幅度不能超过参考电平;如果超过参考电平,信号 会被压缩失真,导致测量错误。分析仪的输入衰减与参考电平有关, 可自行调节以避免信号压缩。在 0 dB 衰减下,对数刻度下的最小参考 电平为-80 dB。

#### 衰减

设置射频输入的前衰减器,以允许大信号(或小信号)以低失真(或 低噪声)通过混频器。它只在混频器模式下工作,以调整输入衰减器 内部分析仪。在自动模式下,输入衰减器与参考电平有关。

- 关键点 当前置放大器打开时,输入衰减可设置为 40 dB。可以调整参考电平以确保指定的参数满足要 求。
	- 修改参考电平可能导致衰减值的自动变化;但衰 减值的变化不会影响参考电平。
	- 可以使用数字键、旋钮或方向键修改此参数。

衰减器调整是使最大信号幅度从混频器小于或等于-10dBm。如果参考 电平为+12dBm, 衰减器值为 22dB, 则混频器中的输入电平为-18dBm(12-22-8=-18),其主要目的是避免信号压缩。将输入衰减器 切换到手动模式,手动调整衰减器。"自动"或"手动"下的突出显示代 表"自动耦合"和"手动耦合"。当衰减器处于手动模式时,按输入衰减 器将再次匹配衰减器和参考电平。

注意 输入衰减器的最大输入信号幅度(至少 10dB 输入 衰减)为+27 dBm,较高功率信号会损坏输入衰减 器或混频器。

## 刻度**/**分度

设置显示器上每个垂直网格划分的对数单位。选择 1、2、4 或 10dB 对数振幅刻度。默认为 10dB/div。每一个被激活的标记都以 dB 为单 位,在 dB 单位下将两个标记之间的差异作为标记差异处理。

关键点 • 通过改变刻度,调整显示的振幅范围。

- 可显示的振幅是从参考电平减去当前刻度值的 10 倍到参考电平。
- 可以使用数字键、旋钮或方向键修改此参数。

### 刻度类型

将 Y 轴的刻度类型设置为 Lin 或 log,默认为 log。它只在 internal mixer 模式下工作。一般情况下,选择 mV 作为 Lin 振幅刻度单位。 当然,还有其他单位可供选择。

关键点 • 在对数刻度类型中:Y 轴表示对数坐标,网格席 上显示的值是参考电平,网格大小等于刻度值。 当标度类型从 Lin 改为 log 时, Y 轴的单位将自 动切换到默认的"dBm"。

在 Lin 刻度类型中,Y 轴表示线性坐标,网格顶部显示的值为参考电 平,网格的底部显示 0 V。网格大小为参考电平的 10%,并且 Scale/Div 无效。当刻度类型从 Log 改为 Lin.时,Y 轴的单元将自动 切换到默认的"mV"。

除上述外,Y 轴的单位与刻度类型无关。

## 参考偏移

为参考电平分配一个偏移量,以尝试补偿被测设备和分析仪之间产生 的增益或损耗。

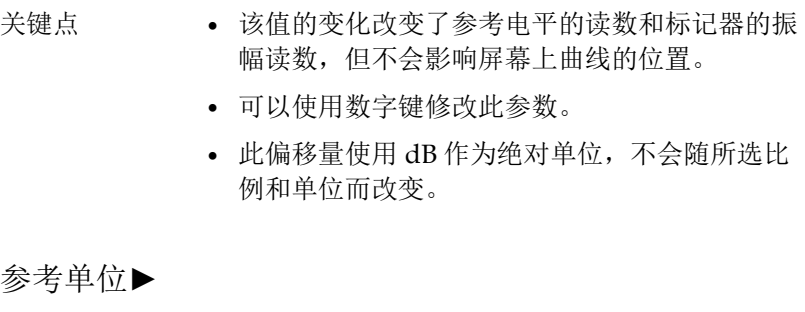

将 Y 轴的单位设为 **dBm**, **dBmV**, **dBuV**, **V** 或 **W.**

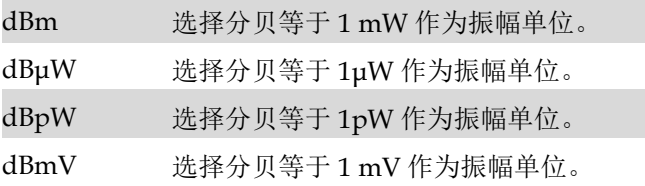

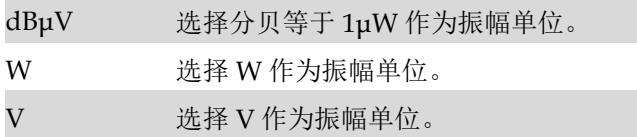

## 前置放大器

设置位于射频信号路径前面的前置放大器的状态。打开前置放大器可 降低显示的平均噪声水平,以便在处理小信号时区分小信号和噪声。

# 自动调谐

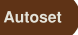

在整个频率范围内自动搜索信号,将频率和幅度调整到最佳,实现一 键式信号搜索和参数自动设置。

关键点 • 在自动调谐过程中,一些参数如参考电平、刻 度和输入衰减可能会改变。

# 带宽

**BW**

设置分析仪的 RBW(分辨率带宽)和 VBW(视频带宽)参数。弹出 设置菜单,包括 RBW、VBW 和 EMI 滤波器**►**。

#### **RBW**

调整分辨率带宽范围为 1Hz-1MHz。使用数字键、步进键或旋钮切换 分辨率带宽。"自动"或"手动"下的下划线表示自动模式或手动模式。 按住[分辨带宽 自动 手动]直到显示 Auto 下的下划线。分辨率带宽为 自耦合模式。

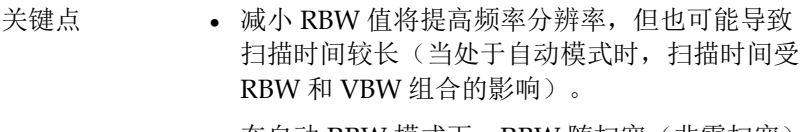

• 在自动 RBW 模式下,RBW 随扫宽(非零扫宽) 减小。

#### **VBW**

设置所需的视频带宽以消除带噪。在功能区设置视频分辨率显示,按 顺序从 10Hz 到 1MHz。可以通过数字键、步进键或旋钮修改此参 数。"自动"或"手动"下的下划线表示自动模式或手动模式。按[视频带 宽 自动 手动]并在手动模式下按住,直到在"自动"下显示下划线以返 回"自动"模式。

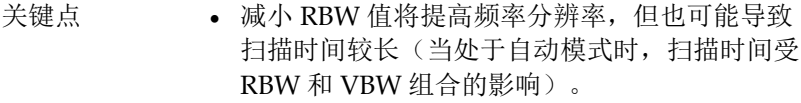

• 当设置为自动时,VBW 随 RBW 而变化。

EMI 滤波器**►** (仅适用于- Opt. 02 EMI 设置)

弹出 EMI 测量带宽菜单。

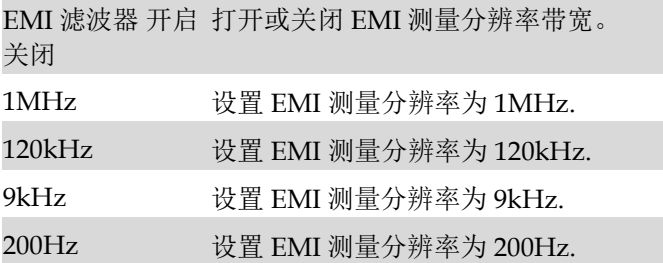

# 迹线

Trace

当扫描信号在屏幕上显示为迹线时,可以使用此键设置有关迹线的参 数。分析仪允许一次最多显示五条迹线,然后按此键检查菜单中的迹 线。它包括刷新、最大保持、最小保持、平均、查看和消隐。

#### 迹线

选择跟踪,分析仪提供 1、2、3、4、5 跟踪。选定的跟踪和相应的状 态菜单将加下划线。

#### 状态►

所选轨迹的状态。

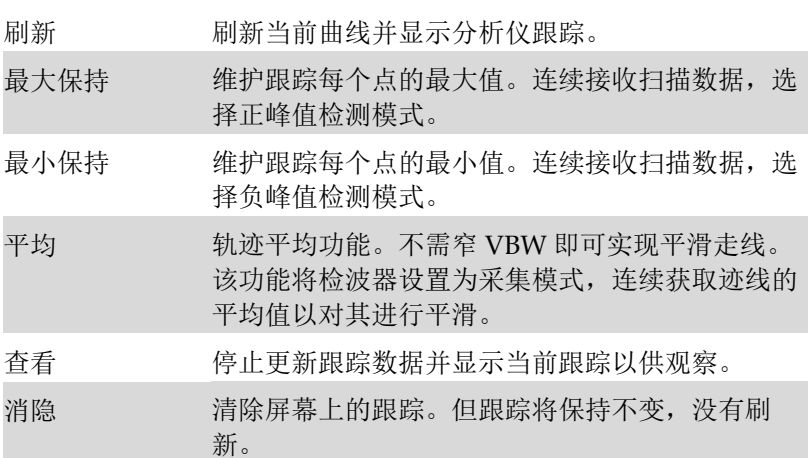

# 操作**►**

进入跟踪相关的子菜单。

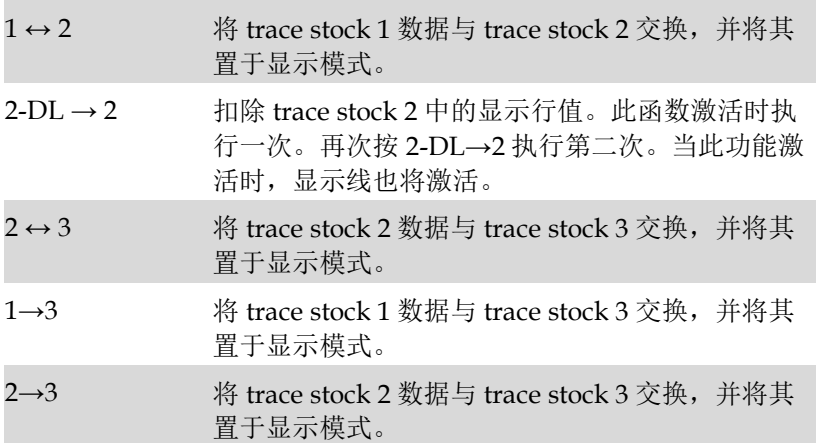

# 检测器

Detector

在显示更宽的范围时,每个像素包含与更大子范围相关联的光谱信 息。也就是说,几个样本可能落在一个像素上。哪个样本将由像素表 示取决于选定的检测器类型。按此键弹出相关菜单,包括常态、正峰 值、负峰值、取样、电压平均、有效值平均(EMI 选项)和准峰值 (EMI 选项)。

## 关键点 • 根据应用选择适当的类型,以确保应用的测量精 度。

• 每个选定类型在屏幕左侧状态栏上显示一个参数 图标。

### 检测器 类型比较

#### 正峰

正峰值检测确保无峰值信号丢失,这对于测量非常接近基波噪声的信 号很有用。

#### 负峰

在大多数情况下,负峰检测与频谱分析仪的自检一起使用,在测量中 很少使用。它能很好地恢复调幅信号的调制包络。

#### 取样

采样检测器有利于噪声信号的测量。与标准检测方法相比,它能更好 地测量噪声。

## 常态

检测到噪声时交替显示正峰值和负峰值,或仅显示正峰值。

## 电压平均

对采样数据段的所有数据进行平均,并将结果显示为像素值。

## 有效值平均

计算样本中所有样本的平均功率。

## 准峰值

准峰值检测器是根据 CISPR 16-1-1 标准规定的信号持续时间和重复率 加权的峰值检测器。准峰值检测具有充电时间快、衰减时间慢的特 点。

# 显示

Display

控制分析仪的屏幕显示,如设置显示线、幅度刻度、网格、标签、菜 单隐藏、亮度和屏幕睡眠的打开或关闭。

## 全屏显示

设置为全屏显示图形界面,按任意键退出。

## 显示线 开启 关闭

当此菜单打开时,屏幕上会激活一条可调水平参考线。

## 幅度标尺 开启 关闭

打开或关闭幅度标尺功能。

## 标签 开启 关闭

定义在显示网格区域中显示的注释中显示或隐藏的内容。

## 菜单隐藏 开启 关闭

打开或关闭无触摸或按键时菜单自动隐藏。

## 屏幕亮度

设置屏幕亮度控制 0~100%。

## 自动息屏 开启 关闭

设置屏幕自动休眠时间(最短)。

# 扫描

Sweep

设置有关扫描时间和模式的参数,包括扫描时间、单个扫描和扫描控 制。

## 扫描时间

设置分析仪完成扫描的时间间隔。

在非零扫宽下,如果选择"自动",分析仪将根据当前的 RBW 和 VBW 设置使用最短的扫描时间。

可以使用数字键、旋钮或方向键修改此参数。

## 单次扫描

按 **Single Sweep** 可将扫描模式设置为 Single。当下一个触发信号到 达时,按单次扫描重新开始扫描。允许设置连续扫描模式。

## 连续扫描

按连续扫描启动扫描模式。

# 触发

**Trigger** 

设置触发器类型及其他相关参数,菜单包括自动运行和视频。

## 自由

将触发模式设置为自由触发模式,以便使用频谱分析仪使扫描触发尽 可能快。它随时满足触发条件,即继续产生触发信号。

## 视频

这表示当系统检测到电压超过指定视频触发电平的视频信号时,将生 成触发信号。

## 外部

当外部触发信号输入到 Trig-in 端口时,使用外部触发。 外部触发信 号可配置为正沿或负沿。

# 跟踪发生器

#### **TG**

当跟踪发生器打开时,与电流扫描信号频率相同的信号将从前面板上 的发电机输出 50Ω 端子输出。按键将弹出相关菜单,包括跟踪源►, 跟踪源, 输出功率**,** 基准电平**,** 位置**,** 执行归一化 和 **Normalize On Off**. 在开机和复位状态下,跟踪源关闭。

#### 跟踪源**►**

配置跟踪源。

#### 跟踪源

射频输出和频谱接收在扫频时完全同步,跟踪源频率不能单独设置。

## 输出功率

跟踪源功率输出范围从 0dBm 到-40dBm。

## 基准电平

调整屏幕上迹线的垂直位置。

### 位置

以百分比调整屏幕上迹线的垂直度。

## 执行归一化

此菜单用于跟踪用户对源网络测量的现场校准。将仪器的射频输出连 接到射频输入后,按规格化菜单,显示屏在 0dB 刻度上显示一条直 线。

# 归一化 打开 关闭

打开或关闭跟踪源归一化测量功能。

# 模式

**Mode**

共有三种显示模式:频谱、解调和调制。 默认为频谱模式。 在解调 模式下,设置音频解调时扬声器的音量。 输入调制设置,频谱仪支持 AM、FM 数字解调。

#### **MODE►**

进入模式菜单。

## 频谱分析

默认模式为频谱分析。

#### 音频解调**►**

当音频解调打开时,调节扬声器输出音量。

## 解调模式

进入解调模式菜单。包括 FM、AM。

# 音量

当音频解调打开时,调整扬声器输出音量。

## 解调频率

设置调幅调制信号的载波频率。

## 调制分析**►**

进入解调模式软菜单。 包括 AM、FM。

#### **AM**►

进入调幅解调菜单。

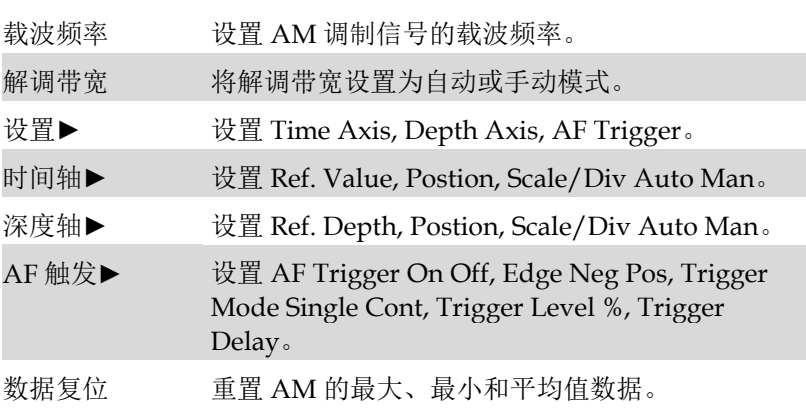

## **FM**►

Enter FM demodulation soft menu.

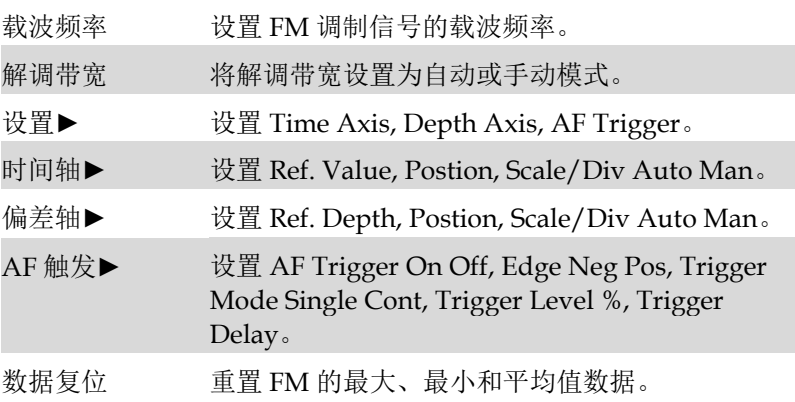

# 峰值搜索

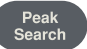

立即执行峰值搜索并打开峰值设置菜单。

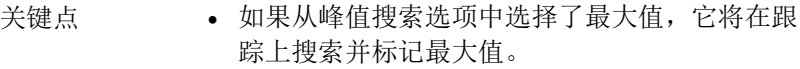

- 如果从峰值搜索选项中选择了最小值,它将在跟 踪上搜索并标记最小值。
- 下一个峰值、右峰值、左峰值或峰值表中的峰值 搜索必须满足指定的参数条件。
- 忽略 LO 馈通引起的零频杂散信号。

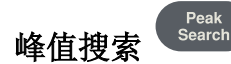

将频率刻度放置在迹线的最高点,并在屏幕右上角显示频率刻度的频 率和幅度。 峰值搜索不会改变激活的功能。

## 频标**→**中心频率

用于将峰值移到中心频率点。

#### 峰峰值

显示最大峰值和最小峰值差值频标。

## 下一峰值

搜索振幅最接近当前峰值的峰值。然后用一个标记来识别峰值。反复 按此键时,可以快速找到较低的峰值。

#### 左峰值

搜索位于当前峰值左侧的最近峰值,并满足当前峰值和峰值阈值条 件。然后用一个标记来识别峰值。

#### 右峰值

搜索位于当前峰值右侧的最近峰值,并满足当前峰值和峰值阈值条 件。然后用一个标记来识别峰值。

## 峰值搜索 开启 关闭

默认情况下, 将"峰值搜索"窗体设置为"关闭"。打开模式将自动搜索 峰值。

### 峰值设置►

峰值功能的相关设置包括峰值偏移、最大/最小峰值切换、峰值排 序频率放大器和峰值列表开关功能。

## 峰值高度

该功能用于设置峰值高度。 例如,峰值偏移默认为10dB,只有高于 本底噪声 10dB 以上的信号才会被捕获。

## 搜索模式 最大 最小

将峰值模式设置为最大或最小。

## 排序方式

设置按频率或幅度排序的峰值列表。

# 峰值列表 开启 关闭

打开或关闭峰值列表。 显示 10 个满足设定条件的峰值。

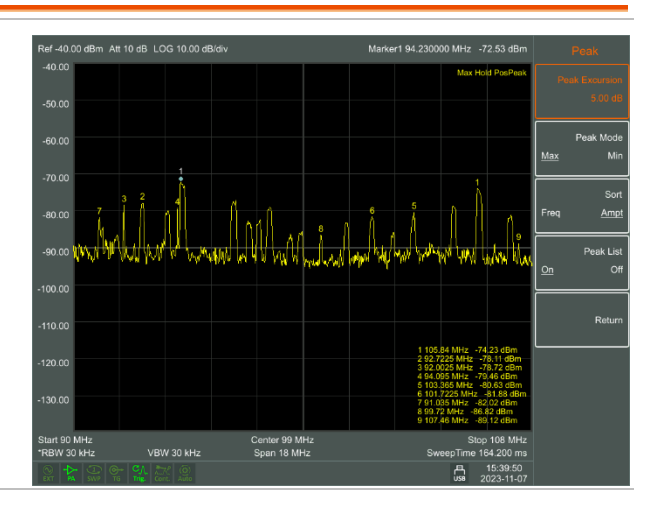

# 标记

**Marker** 

标记显示为菱形符号(如下所示),用于标识跟踪上的点。我们可以 很容易地读出轨迹上标记点的参数,如振幅、频率和扫描时间。

- 关键点 分析仪允许一次最多显示八组标记,但每次仅激 活一对或一个标记。
	- 当任何标记类型菜单处于活动状态时,可以使用 数字键、旋钮或方向键输入所需的频率或时间, 以便查看 trace 上不同点的读数。

#### 频标 **1 2 3 4 5 6 7 8**

选择一个标记,默认值为 Marker1。把频率刻度放在轨迹的中心。如 果频差被激活,此键将切换到差分功能下的菜单。

如果已经有标记,则此指令不会生成任何操作。如果已经有两个标记 (例如,在差分模式下),标记会将激活的频率刻度更改为新的单个 频率刻度。振幅和频率信息可从频率刻度(扫描宽度为 0Hz 时的时间 信息)获得,这些值显示在激活功能区和屏幕的右上角。可以使用数 字键、步进键或旋钮来移动活动频率刻度。

标记器从当前活动 track 读取数据(该 track 可以是 track A 或 track B)。如果两个 track 都处于活动状态或两个 track 都处于静态显示模 式,则频率刻度将从 track A 读取数据。

#### 迹线 **1 2 3 4 5**

在 trace 测量中,用来激活 trace 的频率刻度。

## 常态

 $-\frac{1}{2}$ 种标记类型,用于测量 trace 某一点的 X (频率或时间)或 Y (振 幅)值。选中时,标记将显示其自己的数字标识,如 trace 上的"1"。

- 关键点 如果当前不存在活动标记,则会在当前跟踪的中 心频率自动启用一个标记。
	- 可以使用旋钮、方向键或数字键移动标记。标记 的读数将显示在屏幕的右上角。
	- X 轴的读出分辨率对应于扫宽和扫描点。要获得 更高的分辨率,请添加扫描点或减小扫宽。

## 差值

一种标记类型,用于测量参考点和轨迹上某个点之间 X(频率或时 间)和 Y (振幅) 的增量值。选中时, trace 上将显示一对标记, 它们 是参考标记和增量标记。将在活动区域和显示区域的右上角,显示两 个标记之间的幅度增量值和频率差。如果已经存在单个标记,[增量] 将在原始位置和单个标记位置放置一个静态标记和一个活动标记。使 用旋钮、步进键或数字键移动标记。如果有两个标记,直接按[增 量]。但是,如果已激活[增量],请按增量将静止频率刻度放置到活动 标记。所显示的幅度差用分贝表示,或者是相应刻度的线性单位。

关键点 • 参考标记将在当前标记的位置激活,或者如果当 前没有标记激活,参考标记和增量标记将在中心 频率位置同时激活。 • 参考标记的位置总是固定的(在 X 轴和 Y 轴 上),而增量标记处于活动状态。可以使用数字 键、旋钮或方向键更改增量标记的位置。 • 屏幕右上角显示两个标记之间的频率/时间和振 幅的增量。

使某一点成为参考的两种方法:

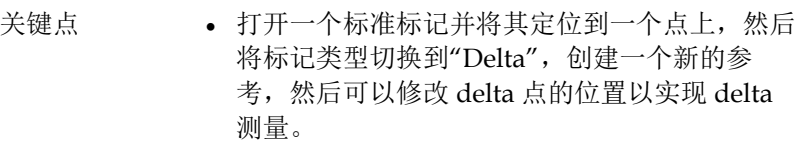

• 打开一个 Delta 标记并将其放置在一个点上, 然 后重新选择 Delta 菜单以定位在此点上打开的标 记,然后可以修改 delta 点的位置以实现 delta 测量。

## 关闭

屏幕上显示的标记信息和基于标记的功能将被关闭,不再显示。

## 全部关闭

关闭所有打开的标记和相关功能。标记不会再显示。

# 频标列表

打开或关闭所有标记表的显示。

**Marker** 

# 频标→

弹出与标记器功能相关的软菜单,通过当前标记器读数设置其他系统 参数(如中心频率、参考电平)。这些菜单与频谱分析仪的频率有 关,无论扫描宽度和标记处于正常模式还是 delta 标记模式。

### 频标→中心频率

根据当前标记的频率设置分析仪的中心频率。此功能可快速将信号移 动到屏幕中心。

如果选择正常,则中心频率将设置为当前标记的频率。

如果选择了 Delta Marker,则中心频率将设置为 Delta Marker 所在 的频率。

该功能在零扫宽模式下无效。

## 频标→频率步进

根据当前标记的频率设置分析仪的中心频率步进。

如果洗择 Normal, 则中心频率步进将设置为当前标记的频率。

如果洗择了 Delta Marker, 则中心新率步讲将设置为 Delta Marker 所在的频率。

该功能在零扫宽模式下无效。

### 频标→起始频率

根据当前标记的频率设置分析仪的启动频率。

如果洗择 Normal, 则起始频率将设置为当前标记的频率。

如果洗择了 Delta Marker, 则起始频率将设置为 Delta Marker 所在 的频率。

该功能在零扫宽模式下无效。

### 频标**→**停止频率

根据当前标记的频率设置分析仪的停止频率。

如果选择 Normal, 则停止频率将设置为当前标记的频率。

如果选择了 Delta Marker, 则停止频率将设置为 Delta Marker 所在 的频率。

该功能在零扫宽模式下无效。

## 频标**→**参考电平

根据当前标记的振幅设置分析仪的参考电平。

如果选择 Normal,则参考电平将设置为当前标记的振幅。

如果选择了 Delta Marker, 则参考电平将设置为 Delta Marker 所在 的振幅。

## 频标 Δ**→**扫宽

将分析仪的范围更改为两个标记之间的频率差。

## 频标 Δ**→**中心频率

将分析仪的中心频率更改为两个标记之间的频率差。

# 标记功能

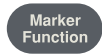

执行特定的标记菜单。

## 功能关闭

关闭标记测量功能。

## **NdB** 开启 关闭

启用 N dB BW 测量或设置 N 的值。N dB BW 表示当振幅分别下降 (N<0)或上升(N>0)N dB 时,位于当前标记两侧的点之间的频率 差,

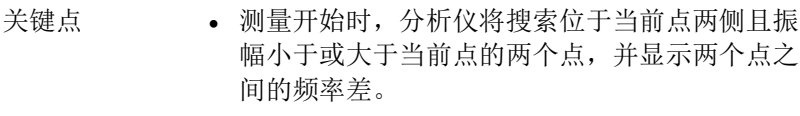

• 默认情况下,可以使用数字键、旋钮或方向键修 改 N = 3 的值。

## 频标噪声 开启 关闭

打开或关闭频率噪声功能。将标记噪声的功能应用于所选光标,然后 读取光标处的噪声功率谱密度。打开时,在频率标度处读取的平均噪 声级被规范化为噪声功率的 1Hz 带宽。

## 频率计数**►**

启动频率计数器功能,并在屏幕右上角显示计数结果。计数器只统计 屏幕上显示的信号。频率计数还为软菜单弹出一个额外的计数器功 能,包括频率计数开-关

频率计数 开启 关 打开或关闭频率计数器模式。当跟踪信号发生器激 闭 活时,此功能无效。计数值显示在屏幕的右上角。

分辨率 计数器分辨率分为 1kHz、100Hz、10Hz、1Hz。 改变计数器分辨率可以改变计数器精度。分辨率越 高,计数精度越高。

# 测量

**Measure** 

提供多种先进的测量功能,弹出频谱分析仪内置和用户自定义的测量 功能软菜单,打开或关闭时间谱、相邻信道功率测量、信道功率测 量、占用带宽、Pass-Fail 测量菜单。

## 测量关闭

可以直接关闭当前正在运行的测量功能,也可以选择关闭测量菜单。

## 时间频谱 开启 关闭

打开或关闭时间谱测量模式。

## 邻道功率 开启 关闭

打开或关闭相邻通道的功率测量。**Measure Setup** 按钮弹出相邻通道 功率测量软菜单的参数。相邻信道功率用于测量发射机的相邻信道功 率比。利用线性功率积分法得到主信道功率的绝对值和相邻信道功率 的绝对值,从而得到相邻信道功率比。

## 信道功率 开启 关闭

打开或关闭通道功率测量。按下 **Measure Setup** 按钮,弹出通道功率 测量参数设置软菜单。信道功率是用来测量发射机信道功率的,根据 用户设置的信道带宽,通过线性功率积分的方法得到主信道功率的绝 对值。

## 占用带宽 开启 关闭

打开或关闭占用带宽测量。按下测量设置按钮,弹出占用带宽测量的 参数设置菜单。占用带宽是对发射机信号占用带宽的一种测量,可以 从带内功率范围内的总功率比中测量,默认值为99%(用户可以设置 此值)。

#### Pass-Fail►

进入 Pass / Fail 测量功能菜单。Pass / Fail 测量有两种模式: 窗口测 量和面积测量。

## 窗口测量**►**

进入窗口测量菜单。

## 窗口测量 开启 关闭

打开或关闭窗口测量模式。

## 幅值线 开启 关闭

打开或关闭振幅线,当窗口测量打开时振幅线打开。

## 频率线 开启 关闭

打开或关闭频率线,当窗口测量打开时,频率线打开。

## 幅值 上限 下限

用于编辑振幅线的上限和下限。

### 频率线 起始 终止

开始和停止频率扫描线编辑。

## 窗口扫描 开启 关闭

开启或关闭窗口扫描。当窗口扫描开启时,只扫描由振幅线和频率线 相交形成的窗口。外围设备停止扫描;关闭时扫描全频。

## 区域测量**►**

进入区域测量模式的菜单。

## 区域测量 开启 关闭

打开或关闭区域测量模式。

## 上限制线 开启 关闭

当上限制线开启或关闭时,当区域测量开启时,默认打开上限制线。

## 下限制线 开启 关闭

当下限制线开启或关闭时,当区域测量打开时,默认打开下限制线。

## 偏置 **X/Y**

频率 对于实际测量, 编辑后的区域作为一个整体叠加在 一个频率上,这样就可以实现左移或右移,便于测 量。不影响频谱分析仪设置的频率和标记。 振幅 整个区域都经过编辑叠加在一个 degree 上, 这样 就可以上下移动, 便于测量。不影响频谱分析仪的 振幅设置。

## 编辑**►**

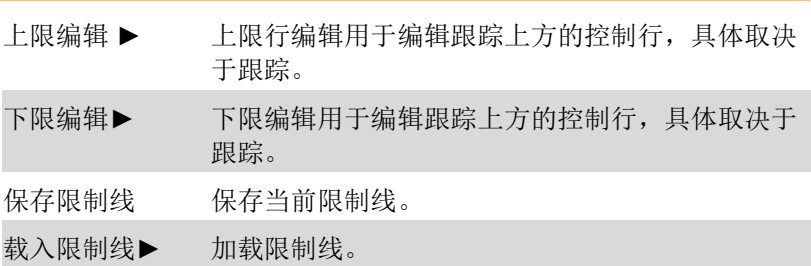
## 量测设定

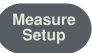

当相邻信道功率、信道功率、占用带宽测量模式打开时,对应测量参 数设置的测量设置菜单。

#### 信道带宽

设置通道功率测量的带宽,设置带宽的总显示功率百分比。

#### 通道间隔

将主通道的中心频率差设置为相邻通道。

#### 通道数目

设置相邻通道功率测量的上下相邻通道数。

### 占用带宽

设置占用带宽的功率比。

## 系统

System

系统参数设置的菜单弹出。包括系统信息 **►,** 固件升级**,** 选件配置**►,**  网络**►,** 自动关机 开启 关闭**,** 本地语言**►,** 日期**/**时间**►**。 首次使用频 谱分析仪时,设置日期和时间,系统会存储设置,关机后重启机器不 会更改设置。

#### 系统**►**

弹出系统信息和系统记录菜单。

#### 系统信息

显示仪器型号、序列号、固件版本、温度、LAN 接口信息、可选激活 状态、校准日期等。

#### 固件升级

从 U 盘更新固件。 需要升级的文件必须放置在 USB 根文件夹下的 spectrum 文件夹中。

#### 选件配置**►**

该功能显示频谱分析仪的可选配内容。

#### 设置**►**

此功能显示本机的各种设置。

#### 网络►

弹出网络配置的相关菜单。

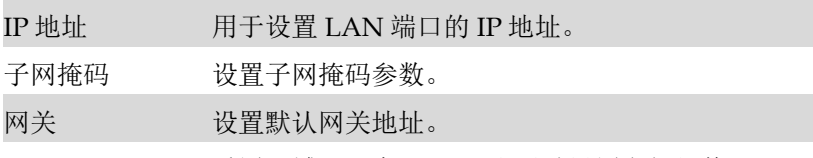

DHCP 开启 关闭 重置局域网。在 DHCP 和手动设置之间切换 LAN 配置。

#### 自动关机 开启 关闭

自动关机时间(最短)。如果在设定时间内没有按钮和触摸操作,则 关机。

#### 本地语言**►**

设置系统语言,默认为中文。

## 日期**/**时间**►**

用于设置设备日期、时间及其格式。

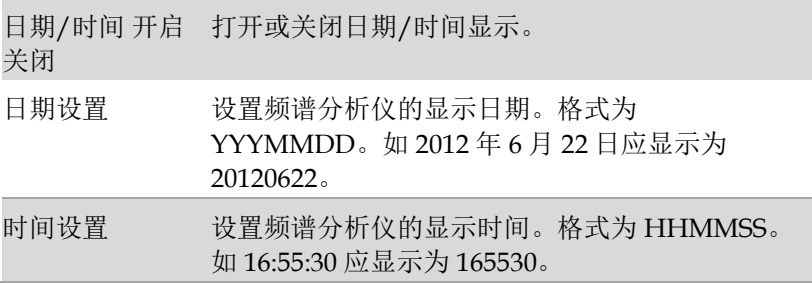

## 开机**/**复位**►**

用于设置分析仪通电参数或重置参数。

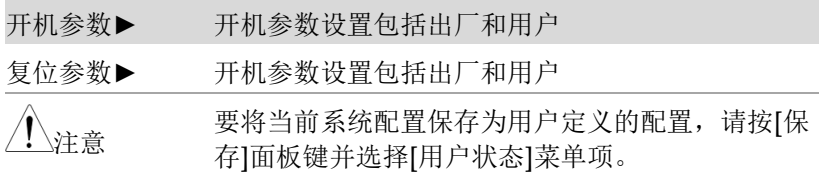

## 文件

弹出文件管理菜单。

#### 存储器 内部 外部

在目录状态下,查看最新存储的文件。

#### 文件类型**►**

检查目录下的文件类型,包括屏幕图像、跟踪数据和全部显示。

#### 首页

显示当前目录的第一页。

#### 上页

显示上一页。

#### 下页

显示下一页。

#### 尾页

显示当前目录的最后一页。

#### 文件操作**►**

弹出文件操作软菜单,包括排序、删除、导出、载入、设为开机、设 为复位等。

File

## 快速保存

Quick Save

Save

快速保存当前屏幕的内容。

## 保存

可以保存截图、跟踪数据或用户状态。

#### 屏幕截图**►**

进入截图保存菜单,可以选择将截图保存到本地或闪存,图像文件格 式为 bmp, 屏幕状态显示栏左下角将显示保存的截图信息。

#### 迹线数据**►**

进入迹线数据保存菜单,可以选择将跟踪数据保存到本地或闪存,跟 踪数据文件格式为 csv, 屏幕左下角状态显示跟踪数据保存信息。

#### 用户状态

将当前系统配置保存为用户自定义配置。保存在本地。保存用户状态 的信息将显示在屏幕左下角的状态栏中。

#### 限制线

进入限制线数据保存软菜单,可以选择将限制线数据保存到本地或闪 存,限制线数据文件格式为".sp"。

### 设置快速保存**►**

设置快速保存屏幕、跟踪文件、系统配置或限制线数据。

# **FAQ**

使用频谱分析仪时可能出现的典型问题:

- 通电故障
- 无信号显示
- 测量结果错误或频率低或振幅精度差

开机故障可能包括开机后屏幕仍为黑色(无显示)的情况。

Q1. 如果开机后屏幕仍然是黑色的。

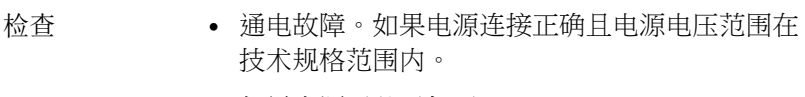

- 如果电源开关已打开。
- 如果风扇正在运行,请联系我们进行维修。

Q2. 任何波段都没有信号显示。

A2.将信号发生器设置为 30 MHz 频率和-20 dBm 功率,并将其连接到 频谱分析仪射频输入连接器。如果仍然没有信号显示,频谱分析仪硬 件电路可能有问题。请联系固纬进行维修。

Q3. 信号幅度读数不精确。

A3.执行校准。如果振幅读数仍然不精确,则可能是内部电路有问 题,请联系吉固纬进行维修。

Q4 在测量过程中,频率读数超出了误差范围。

A4.检查信号源是否稳定。如果是,检查频谱分析仪参考是否精确。 根据测量条件选择内部或外部频率基准:按频率按钮→[频率基准内部 外部]。如果频率仍然不精确,则频谱分析仪 LO 已失去相位锁定,请 联系 GW Instek 进行维修。

有关更多信息,请联系您当地的经销商或 GW Instek,网址为 [www.gwinstek.com](http://www.gwinstek.com/) /marketing@goodwill.com.tw。

附<sup>录</sup>

## 规格

本章列出了频谱分析仪的技术规范和通用技术规范。除非另有说明, 本技术规范适用于下列条件:

- 仪器在使用前已预热 60 分钟。
- 仪器处于校准周期,并已自校准。

本产品的"典型"和"标称"定义如下:

- 典型:指产品在一定条件下的性能。
- 标称值:指产品应用过程中的近似值。

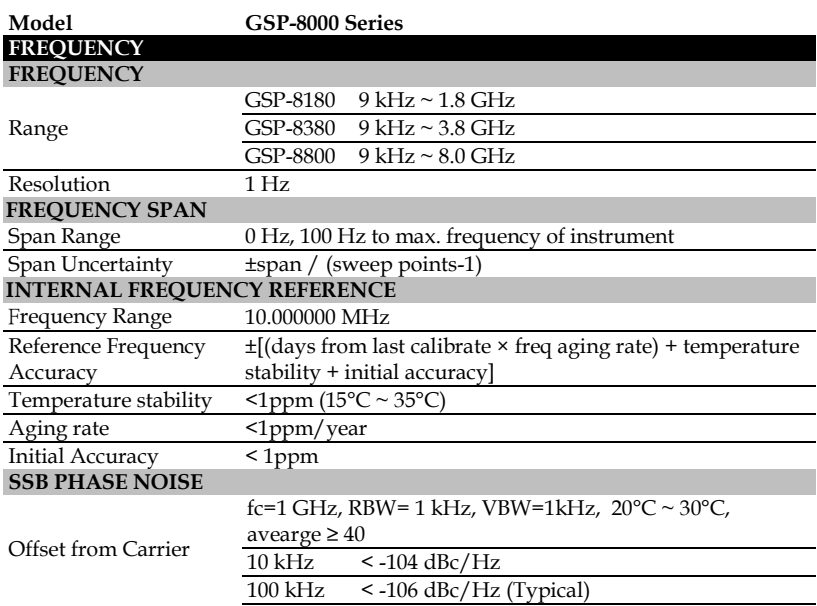

附录

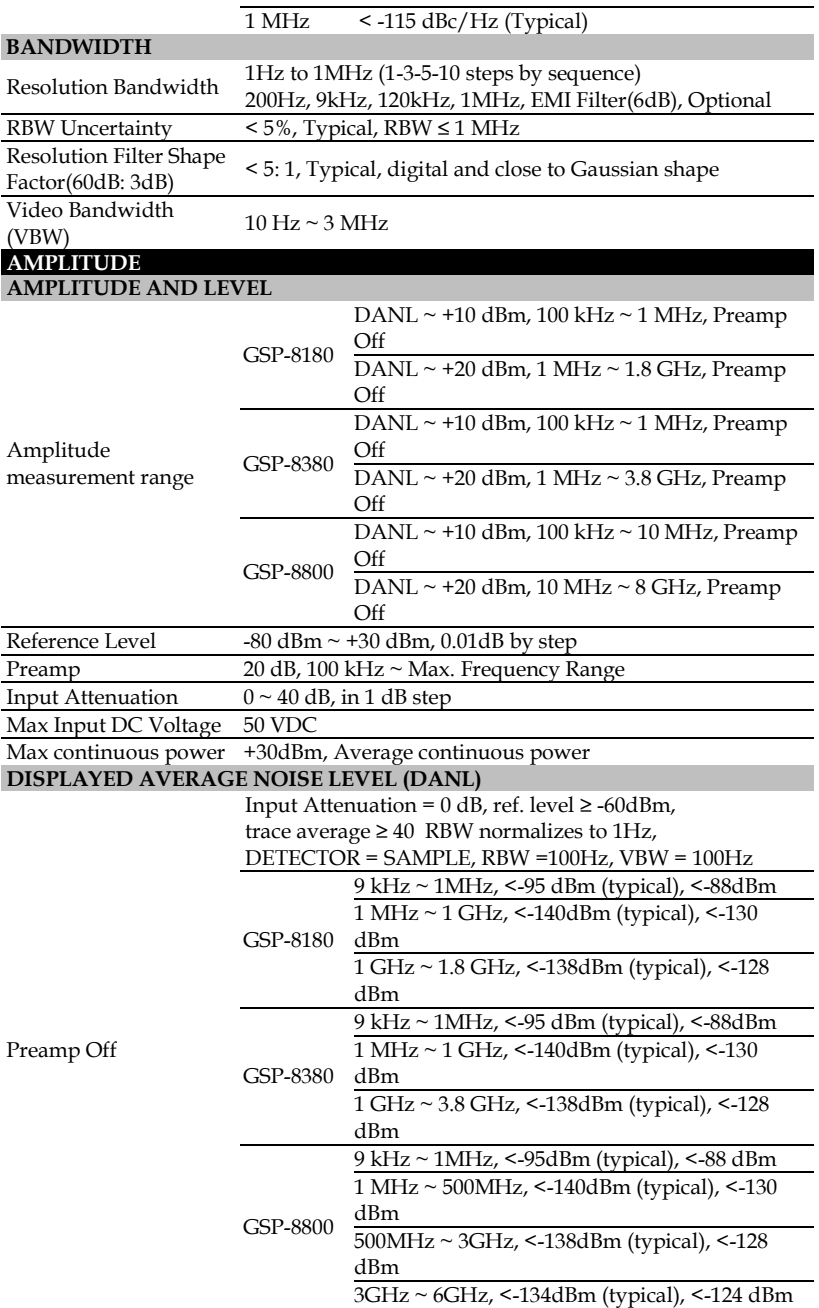

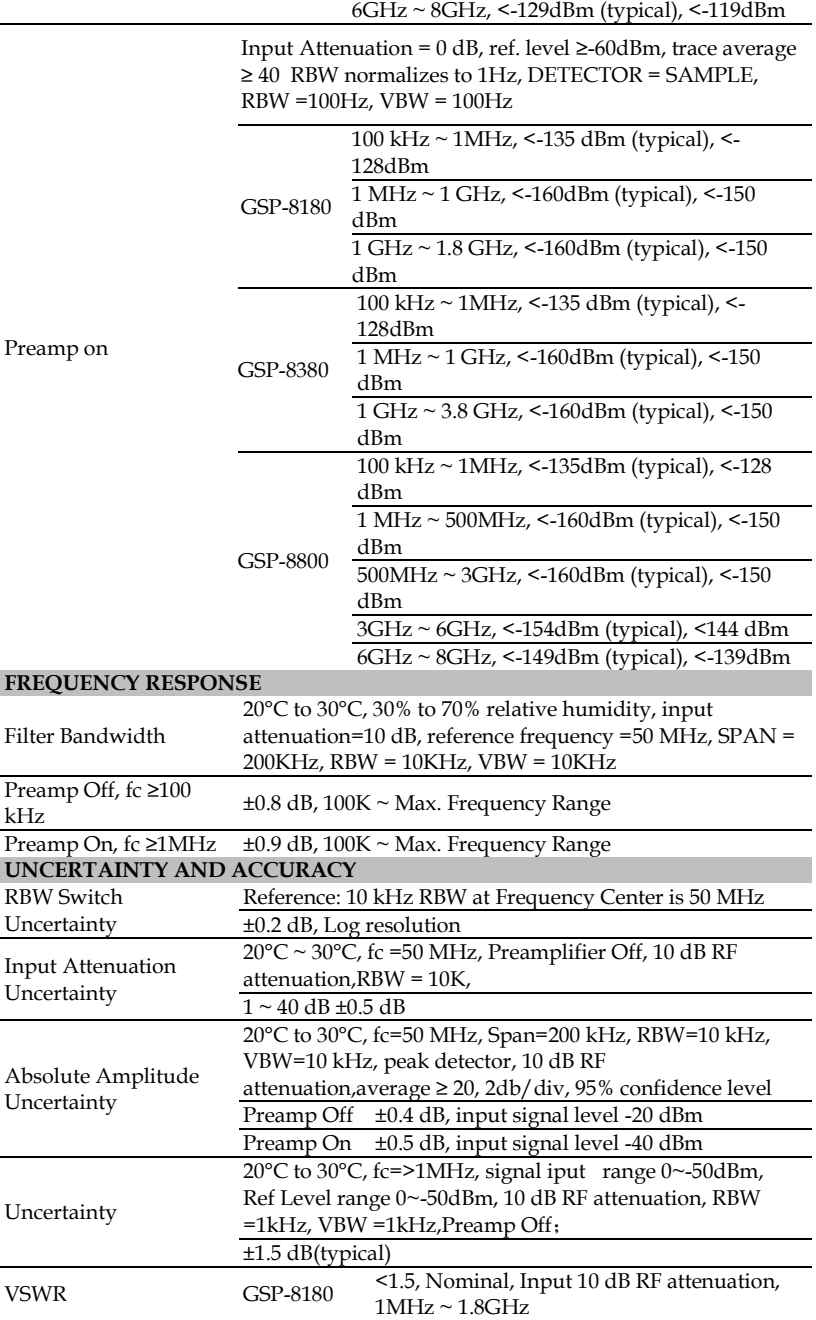

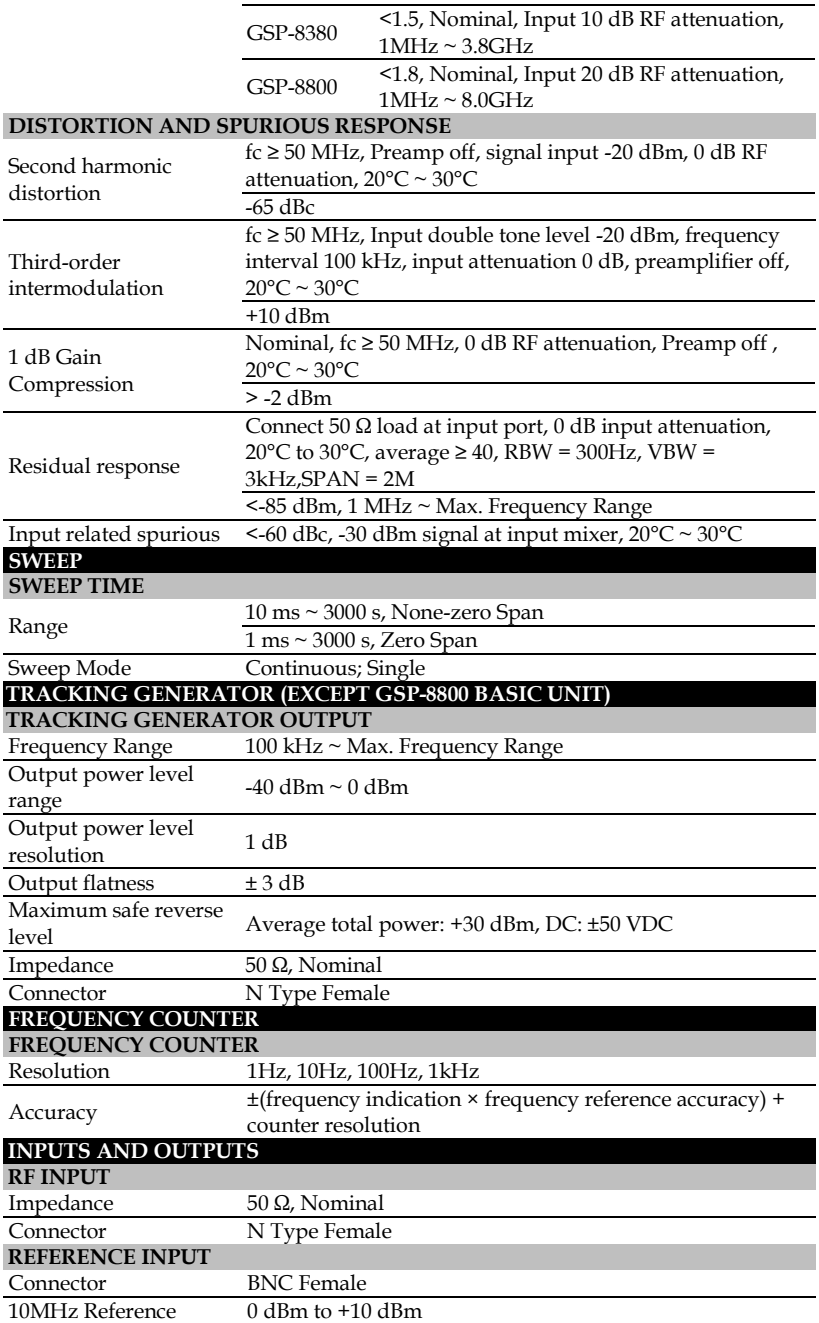

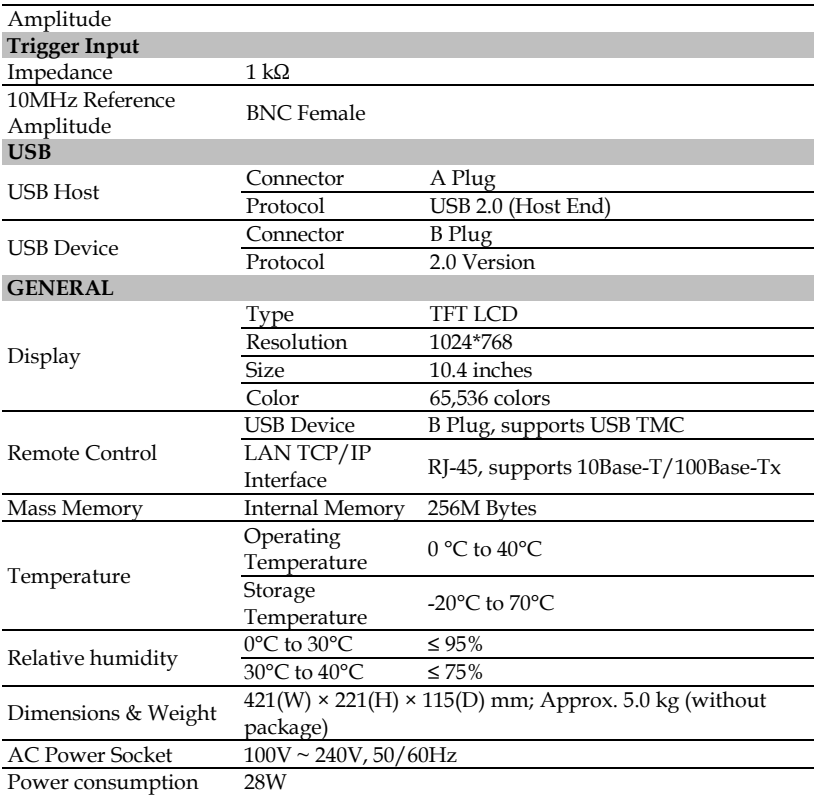

# GSP-8000 出厂默认设置

以下默认设置是 GSP-8000 的出厂配置设置。

#### Factory Settings

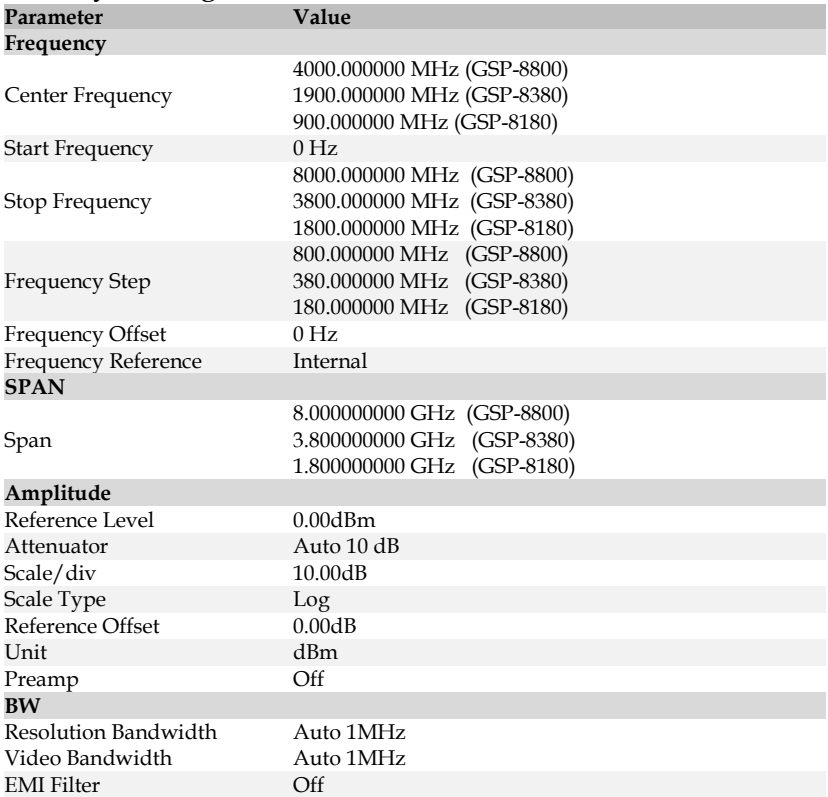

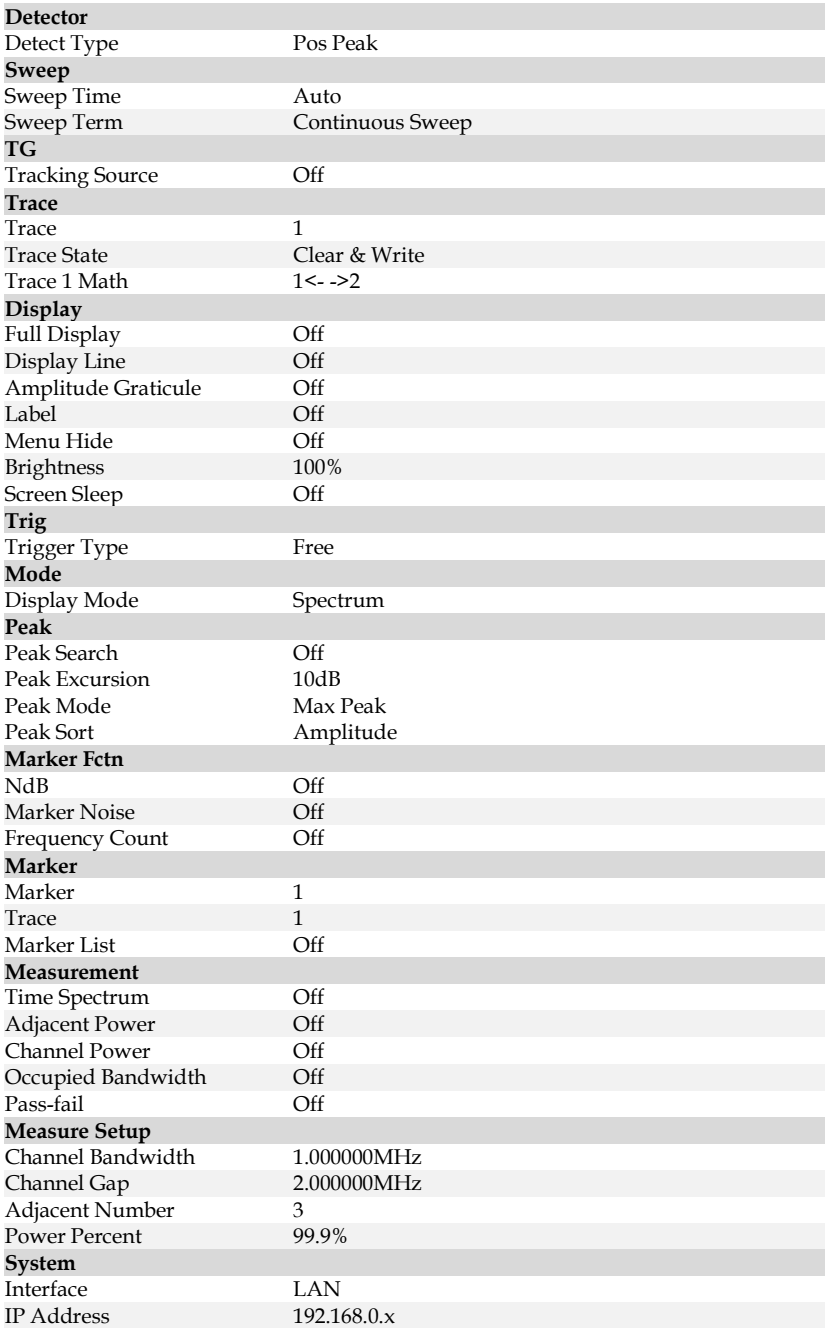

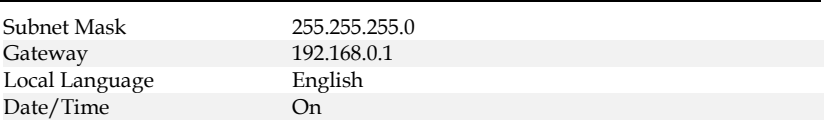

附录

## Certificate Of Compliance

#### We

#### **GOOD WILL INSTRUMENT CO., LTD.**

declare that the CE marking mentioned product

satisfies all the technical relations application to the product within the scope of council:

Directive: EMC; LVD; WEEE; RoHS

The product is in conformity with the following standards or other normative documents:

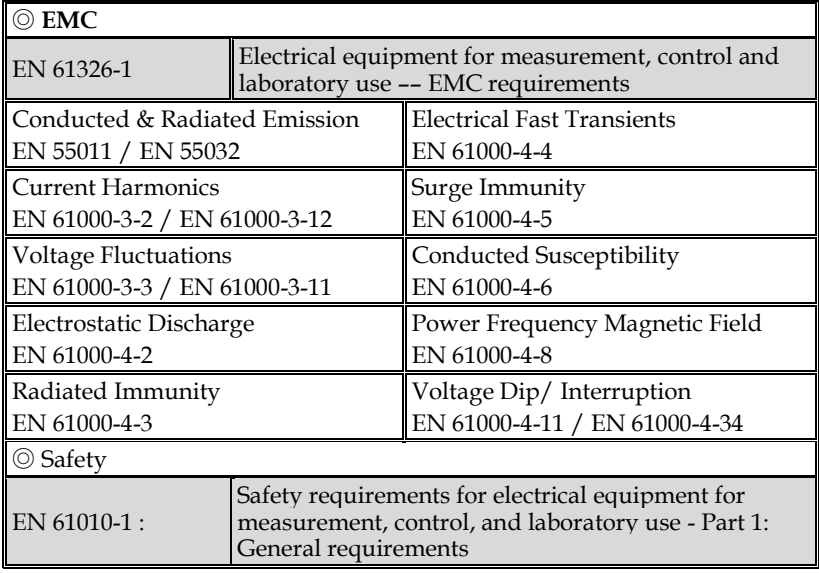

#### **GOODWILL INSTRUMENT CO., LTD.**

No. 7-1, Jhongsing Road, Tucheng District, New Taipei City 236, Taiwan Tel:  $\frac{1886-2-2268-0389}{2}$  Fax:  $\frac{1886-2-2268-0639}{2}$ Web: [http://www.gwinstek.com](http://www.gwinstek.com/) Email: [marketing@goodwill.com.tw](mailto:marketing@goodwill.com.tw) **GOODWILL INSTRUMENT (SUZHOU) CO., LTD.** No. 521, Zhujiang Road, Snd, Suzhou Jiangsu 215011, China Tel: [+86-512-6661-7177](file:///C:/Users/kevin_yang/AppData/Roaming/Microsoft/2020/2020/Other/+86-512-6661-7177) Fax: [+86-512-6661-7277](file:///C:/Users/kevin_yang/AppData/Roaming/Microsoft/2020/2020/Other/+86-512-6661-7277) Web: [http://www.instek.com.cn](http://www.instek.com.cn/) Email: [marketing@instek.com.cn](mailto:marketing@instek.com.cn) **GOODWILL INSTRUMENT EURO B.V.** De Run 5427A, 5504DG Veldhoven, The Netherlands Tel: [+31-\(0\)40-2557790](file:///C:/Users/kevin_yang/AppData/Roaming/Microsoft/2020/2020/Other/+31-(0)40-2557790) Fax: [+31-\(0\)40-2541194](file:///C:/Users/kevin_yang/AppData/Roaming/Microsoft/2020/2020/Other/+31-(0)40-2541194) Email: [sales@gw-instek.eu](mailto:sales@gw-instek.eu)